# R&S®SMCVB-KV17 Digital TV Interferers Waveforms User Manual

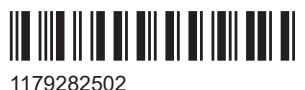

Version 03

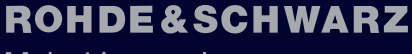

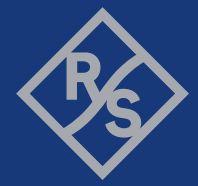

Make ideas real

This document describes the following software options:

● R&S®SMCVB-KV17 Digital TV Interferers Waveforms (1434.5557.xx)

© 2023 Rohde & Schwarz GmbH & Co. KG Muehldorfstr. 15, 81671 Muenchen, Germany Phone: +49 89 41 29 - 0 Email: [info@rohde-schwarz.com](mailto:info@rohde-schwarz.com) Internet: [www.rohde-schwarz.com](http://www.rohde-schwarz.com) Subject to change – data without tolerance limits is not binding. R&S® is a registered trademark of Rohde & Schwarz GmbH & Co. KG. All other trademarks are the properties of their respective owners.

1179.2825.02 | Version 03 | R&S®SMCVB-KV17

The following abbreviations are used throughout this manual: R&S®SMCV100B is abbreviated as R&S SMCV100B.

## **Contents**

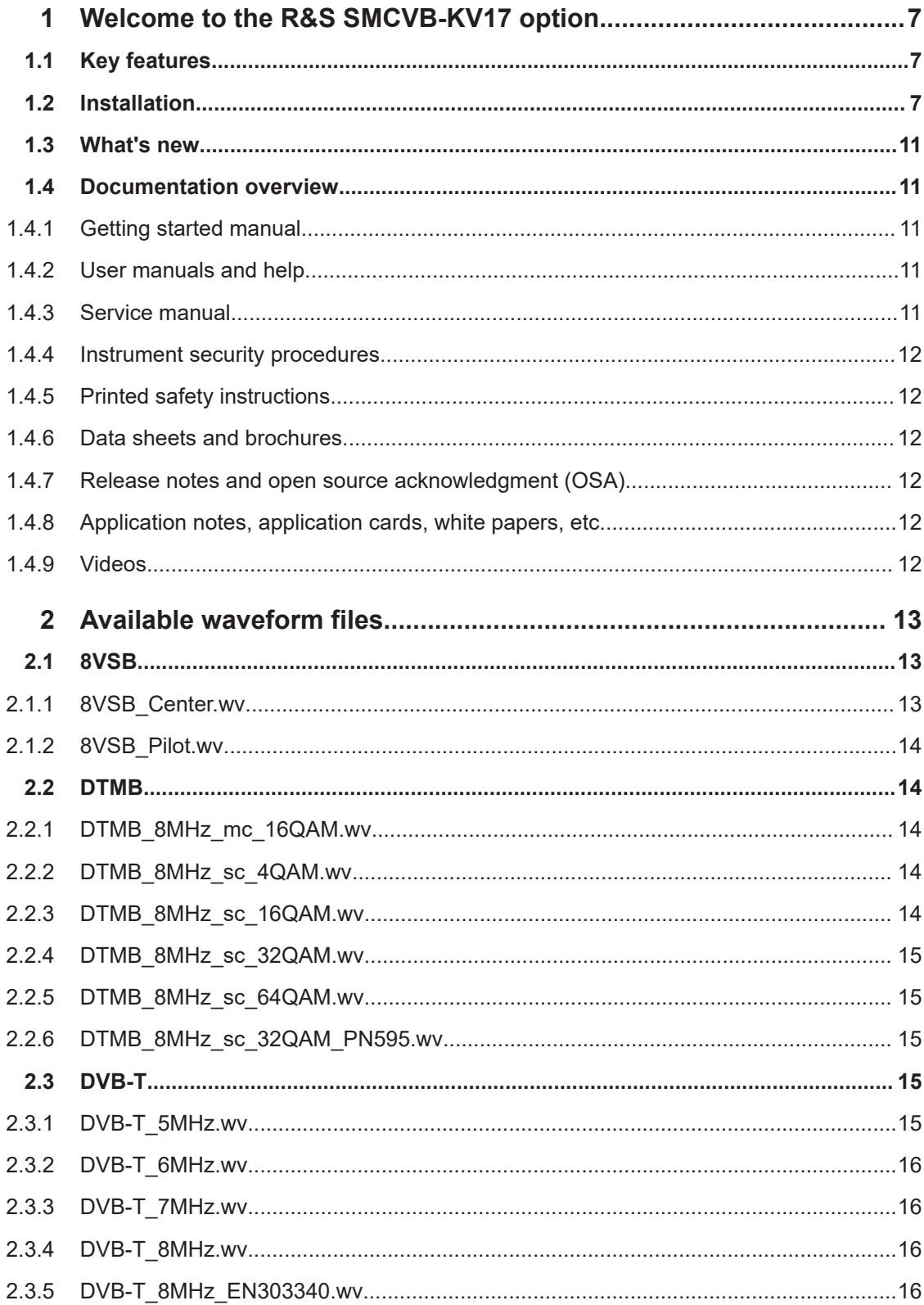

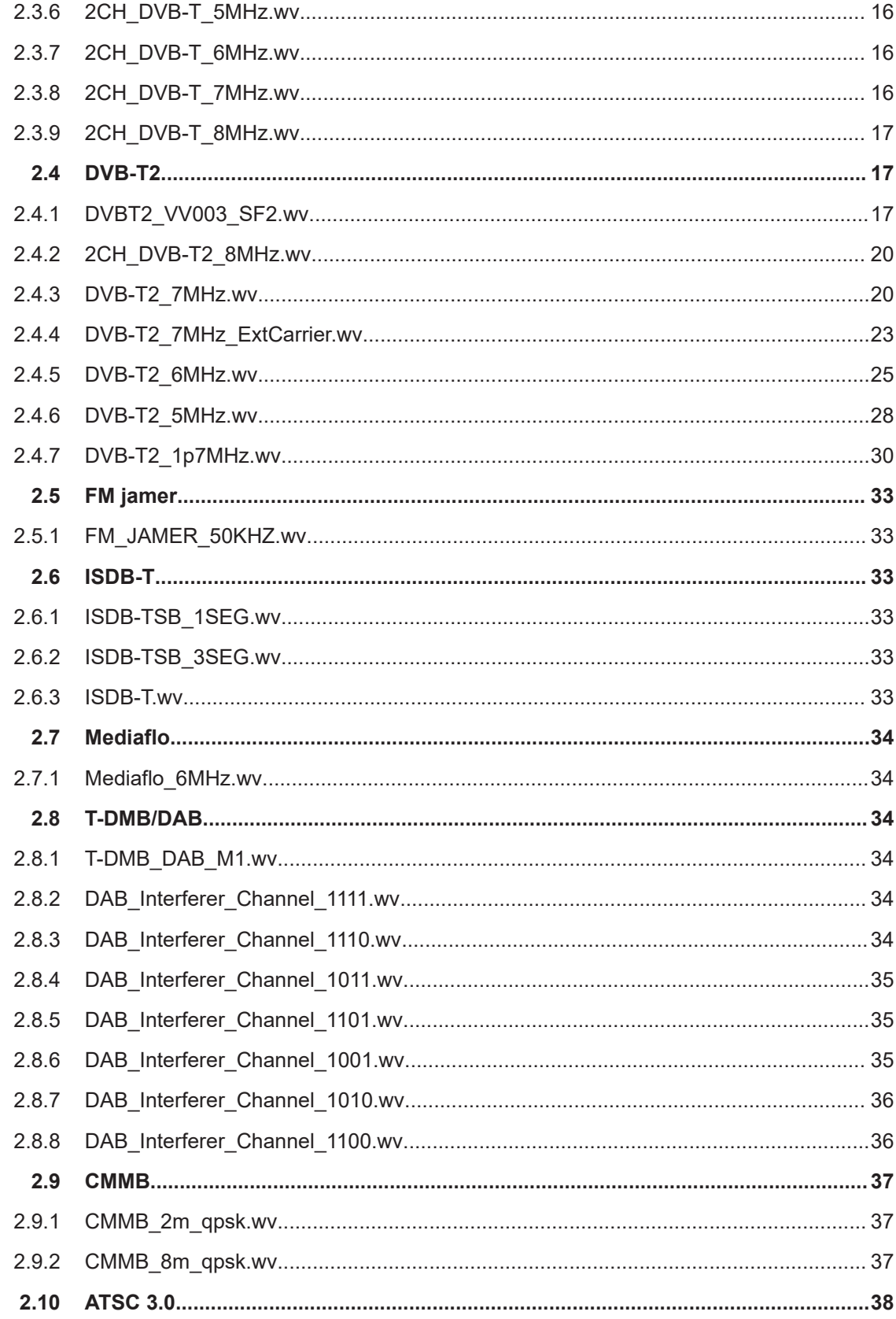

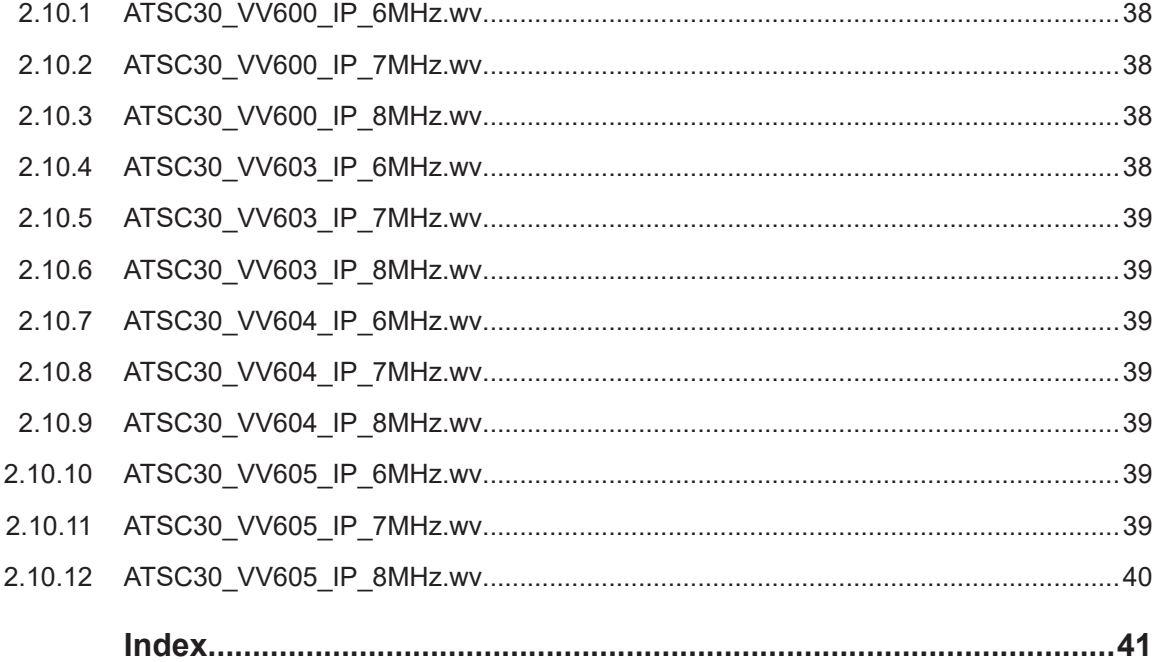

## <span id="page-6-0"></span>1 Welcome to the R&S SMCVB-KV17 option

The R&S SMCVB-KV17 is a waveform library that provides waveform files in accordance with various digital TV standards.

This user manual contains a reference description of the functionality that the waveform library provides. All functions not discussed in this manual are described in the R&S SMCV100B user manual. The latest version is available at:

[www.rohde-schwarz.com/manual/SMCV100B](https://www.rohde-schwarz.com/manual/smcv100b)

## **1.1 Key features**

The R&S SMCVB-KV17 features:

- Numerous waveform files in accordance with various digital TV standards
- Efficient use with dedicated waveforms as interferer signal

## **1.2 Installation**

#### **Required options**

The equipment layout for processing files of waveform libraries includes:

- R&S SMCV100B base unit, including arbitrary waveform generator (64 MSample ARB memory, 60 MHz RF bandwidth)
- Waveform library option (R&S SMCVB-KVxx)

For more information on ARB options, see chapter "Using the arbitrary waveform generator (ARB)" in the R&S SMCV100B user manual.

#### **To access R&S SMCV100B libraries**

R&S SMCV100B stream and waveform libraries are available for download for registered users on the "Vector Signal Generator Customer Web" at the global Rohde & Schwarz information system (GLORIS).

- 1. For access, register at<https://gloris.rohde-schwarz.com>: In section "How to register", follow the instructions provided in the introduction video "How to register for GLORIS".
- 2. For access to the "Vector Signal Generator Customer Web", register the R&S SMCV100B:
	- a) In the menu "Support&Services", select "My Products" > "Register my product".
	- b) To register the R&S SMCV100B, click "Add Equipment".

c) In the section "Information about your product", specify order number ("Material no.") and serial number ("Serial No.") of the R&S SMCV100B.

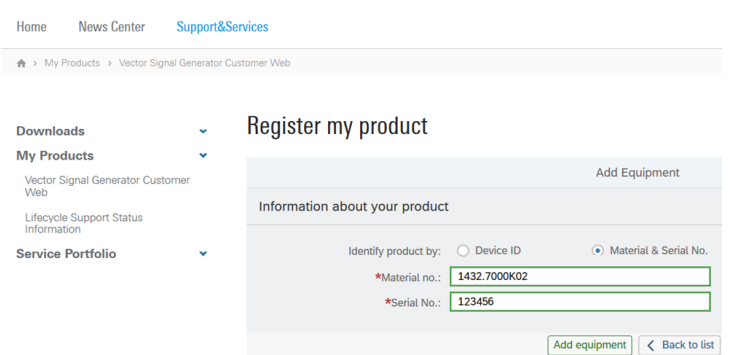

- 3. After product registration, log in at GLORIS.
- 4. In the menu bar, select "Support&Services > My Products > Vector Signal Generator Customer Web".

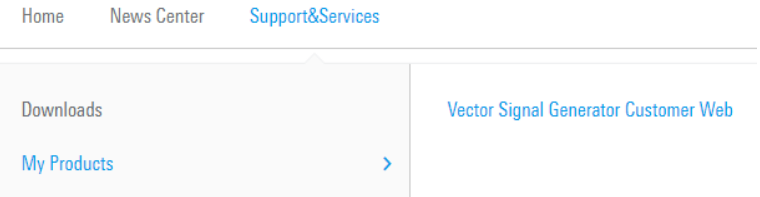

The "R&S SMCV100B Customer Web" page opens.

5. In the selection field "Product Selection for VSG", select "R&S®SMCV100B".

A webpage opens and displays search results for products related to the R&S SMCV100B.

**Product Related Documents** 

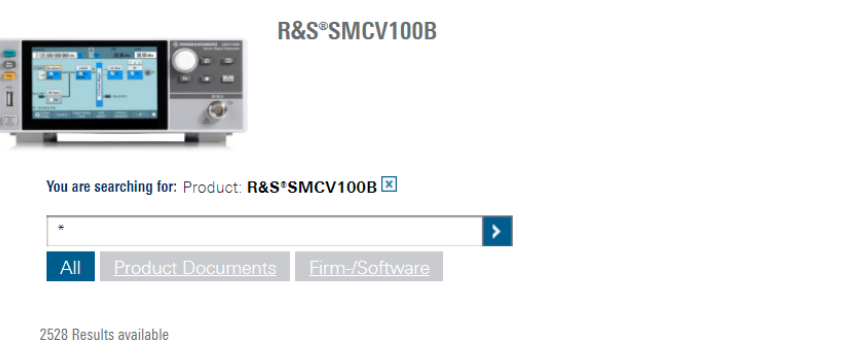

#### <span id="page-8-0"></span>**To download a library file**

This procedure describes how to download library files. It provides a step-by-step description for download of a stream library file. The download of waveform library files is analogous.

- 1. Access the "Product Related Documents" web page as described in ["To access](#page-6-0) R&S [SMCV100B libraries"](#page-6-0) on page 7.
- 2. In the search navigation bar, select "Firm-/Software" > "Waveform & Streams".

The search lists all information related to stream and waveform libraries of the R&S SMCV100B:

- R&S SMCVB-KSxx results relate to stream libraries
- R&S SMCVB-KVxx results relate to waveform libraries.

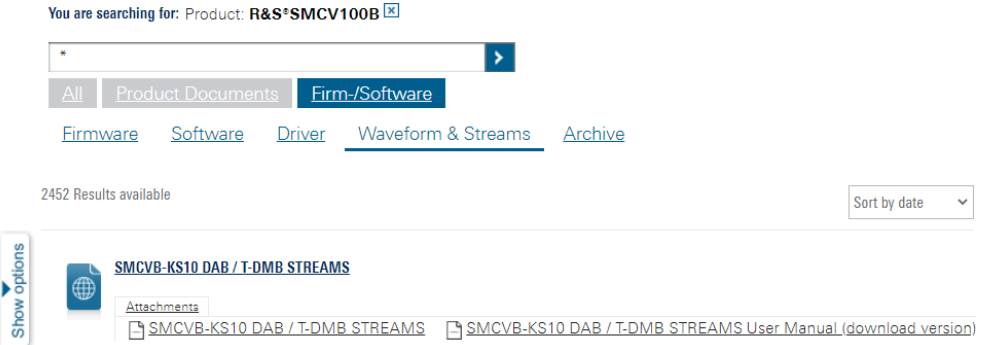

- 3. Optionally, deactivate the filtering to display all waveform and stream library content.
	- a) On the left menu, select "Show options".
	- b) Click "Filtering on. Reset all filters.".

Filtering on. Reset all filters.

4. Optionally, to filter for stream library content enter *\*KS* in the search input field.

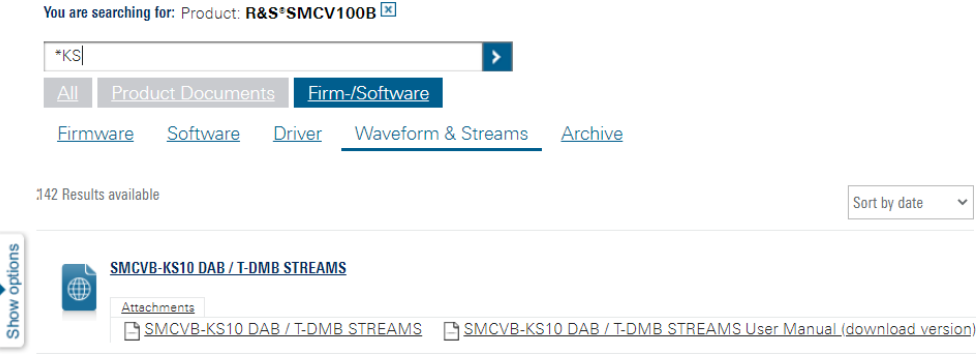

- 5. In the search result list, navigate to the required library.
- 6. To download required library files, click the download link in the "Attachments" section of library product page.

<span id="page-9-0"></span>For example, for DAB/T-DMB streams, click the download link "R&S SMCVB-KS10 DAB / T-DMB STREAMS".

A download dialog opens to select and save files of the stream library.

#### **To save a library file**

You can save the library file to several storage locations:

External storage device (HDD, memory stick): Use external USB storage device to save large files or complete libraries. Connect the storage device to one of the USB 3.0 connectors on the rear panel of the R&S SMCV100B. If detected correctly, you can access the files on the R&S SMCV100B in the /usb/ directory in fileselect dialogs.

The R&S SMCV100B supports the following storage formats: ext2/ext3/ext4, FAT16/FAT32, NTFS (read-only), ISO9660, UDF

Internal memory (SSD): Use the internal memory to save single files to the user directory /var/user/ of the R&S SMCV100B, for example, using FTP via a LAN connection.

#### **To load and play a waveform library file**

- 1. Load the waveform file from its storage location:
	- External storage device (HDD, memory stick): Load the file from the  $/\text{usb}/$ directory.
	- Internal memory (SSD): Load the file from the user directory  $/var/user/$

**Note:** Library files are encrypted files. Loading the library file at the R&S SMCV100B requires installation of the corresponding library option. See ["Required options"](#page-6-0) on page 7.

- 2. To load the file at the R&S SMCV100B, select the file in the dialog "Baseband" > "ARB" > "Load Waveform".
- 3. To select the file, navigate to the storage location (1).
- 4. Select "ARB" > "State" > "On".

The R&S SMCV100B processes the waveform file.

5. In the block diagram, select "RF" > "On"

The waveform file is modulated onto the RF carrier and output at the RF 50  $\Omega$  connector.

For more information on loading waveform files, see chapter "How to create, generate and play waveform files" in the R&S SMCV100B user manual.

## <span id="page-10-0"></span>**1.3 What's new**

Compared to the previous version the documentation provides updated installation instructions to access, download and play waveform library files, see [Chapter 1.2,](#page-6-0) ["Installation", on page 7](#page-6-0).

## **1.4 Documentation overview**

This section provides an overview of the R&S SMCV100B user documentation. Unless specified otherwise, you find the documents at:

[www.rohde-schwarz.com/manual/smcv100b](http://www.rohde-schwarz.com/manual/smcv100b)

#### **1.4.1 Getting started manual**

Introduces the R&S SMCV100B and describes how to set up and start working with the product. Includes basic operations, typical measurement examples, and general information, e.g. safety instructions, etc. A printed version is delivered with the instrument.

#### **1.4.2 User manuals and help**

Separate manuals for the base unit and the software options are provided for download:

Base unit manual

Contains the description of all instrument modes and functions. It also provides an introduction to remote control, a complete description of the remote control commands with programming examples, and information on maintenance, instrument interfaces and error messages. Includes the contents of the getting started manual.

● Software option manual Contains the description of the specific functions of an option. Basic information on operating the R&S SMCV100B is not included.

The contents of the user manuals are available as help in the R&S SMCV100B. The help offers quick, context-sensitive access to the complete information for the base unit and the software options.

All user manuals are also available for download or for immediate display on the Internet.

#### **1.4.3 Service manual**

Describes the performance test for checking compliance with rated specifications, firmware update, troubleshooting, adjustments, installing options and maintenance.

The service manual is available for registered users on the global Rohde & Schwarz information system (GLORIS):

<https://gloris.rohde-schwarz.com>

#### <span id="page-11-0"></span>**1.4.4 Instrument security procedures**

Deals with security issues when working with the R&S SMCV100B in secure areas. It is available for download on the internet.

#### **1.4.5 Printed safety instructions**

Provides safety information in many languages. The printed document is delivered with the product.

#### **1.4.6 Data sheets and brochures**

The data sheet contains the technical specifications of the R&S SMCV100B. It also lists the options and their order numbers and optional accessories.

The brochure provides an overview of the instrument and deals with the specific characteristics.

See [www.rohde-schwarz.com/brochure-datasheet/smcv100b](http://www.rohde-schwarz.com/brochure-datasheet/smcv100b)

#### **1.4.7 Release notes and open source acknowledgment (OSA)**

The release notes list new features, improvements and known issues of the current firmware version, and describe the firmware installation.

The software makes use of several valuable open source software packages. An opensource acknowledgment document provides verbatim license texts of the used open source software.

See [www.rohde-schwarz.com/firmware/smcv100b](http://www.rohde-schwarz.com/firmware/smcv100b)

#### **1.4.8 Application notes, application cards, white papers, etc.**

These documents deal with special applications or background information on particular topics.

See [www.rohde-schwarz.com/application/smcv100b](http://www.rohde-schwarz.com/application/smcv100b)

#### **1.4.9 Videos**

Find various videos on Rohde & Schwarz products and test and measurement topics on YouTube:<https://www.youtube.com/@RohdeundSchwarz>

## <span id="page-12-0"></span>2 Available waveform files

This chapter contains the description of the available waveform files sorted by standard.

The files of the following standards are decodable and seamless:

- 8VSB (see Chapter 2, "Available waveform files", on page 13)
- DVB-T (see Chapter 2, "Available waveform files", on page 13)
- DVB-T2 (see [Chapter 2.4, "DVB-T2", on page 17](#page-16-0))
- FM Jamer (see [Chapter 2.5, "FM jamer", on page 33](#page-32-0))
- T-DMB/DAB (see [Chapter 2.8, "T-DMB/DAB", on page 34\)](#page-33-0)
- CMMB (see [Chapter 2.9, "CMMB", on page 37](#page-36-0))

The files of the following standards are not seamless and therefore not decodable:

- DTMB (see [Chapter 2.2, "DTMB", on page 14\)](#page-13-0)
- ISDB-T (see [Chapter 2.6, "ISDB-T", on page 33](#page-32-0))
- MediaFlo (see [Chapter 2.7, "Mediaflo", on page 34\)](#page-33-0)
- ATSC 3.0 (see [Chapter 2.10, "ATSC 3.0", on page 38\)](#page-37-0)

The spectra comply with the corresponding standard. However, there could be errors in the FEC i.e. a receiver locks itself but may show bit errors.

## **2.1 8VSB**

The 8 VSB files play a signal compliant with the ATSC standard "Digital Television Standard (A/53), Revision C; Annex D". The payload is null packets.

#### **2.1.1 8VSB\_Center.wv**

All frequency adjustments are referenced to the center of the output spectrum (see Figure 2-1).

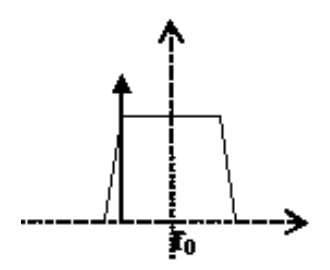

*Figure 2-1: 8VSB\_Center*

#### <span id="page-13-0"></span>**2.1.2 8VSB\_Pilot.wv**

All frequency adjustments are referenced to the pilot of the output spectrum (see Figure 2-2).

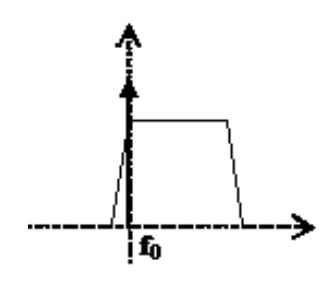

*Figure 2-2: 8VSB\_Pilot*

## **2.2 DTMB**

#### **2.2.1 DTMB\_8MHz\_mc\_16QAM.wv**

Not decodable DTMB signal:

- Multicarrier
- 16QAM
- Channel bandwidth: 8 MHz

### **2.2.2 DTMB\_8MHz\_sc\_4QAM.wv**

Not decodable DTMB signal:

- Single-carrier
- 4QAM
- Channel bandwidth: 8 MHz

#### **2.2.3 DTMB\_8MHz\_sc\_16QAM.wv**

Not decodable DTMB signal:

- Single-carrier
- 16QAM
- Channel bandwidth: 8 MHz

### <span id="page-14-0"></span>**2.2.4 DTMB\_8MHz\_sc\_32QAM.wv**

Not decodable DTMB signal:

- Single-carrier
- 32QAM
- PN420 header
- Channel bandwidth: 8 MHz

#### **2.2.5 DTMB\_8MHz\_sc\_64QAM.wv**

Not decodable DTMB signal:

- Single-carrier
- 64QAM
- Channel bandwidth: 8 MHz

#### **2.2.6 DTMB\_8MHz\_sc\_32QAM\_PN595.wv**

Not decodable DTMB signal:

- Single-carrier
- 32QAM
- PN595 header
- Channel bandwidth: 8 MHz

## **2.3 DVB-T**

The DVB-T signals are generated according to ETSI EN 300 744 as follows:

- Code rate: 3/4
- Constellation: 64QAM
- FFT mode: 2K
- Guard interval: 1/32.

The payload is null packets.

### **2.3.1 DVB-T\_5MHz.wv**

One DVB-T signal:

● Channel bandwidth: 5 MHz

#### <span id="page-15-0"></span>**2.3.2 DVB-T\_6MHz.wv**

One DVB-T signal:

● Channel bandwidth: 6 MHz

## **2.3.3 DVB-T\_7MHz.wv**

One DVB-T signal:

- Channel bandwidth: 7 MHz
- According to the international standard IEC 62002-1 pattern S2

#### **2.3.4 DVB-T\_8MHz.wv**

One DVB-T signal:

- Channel bandwidth: 8 MHz
- According to the international standard IEC 62002-1 pattern S2

#### **2.3.5 DVB-T\_8MHz\_EN303340.wv**

One DVB-T signal:

- Channel bandwidth: 8 MHz
- Settings are according to ETSI EN 303 340 V1.1.1, Table 2.

#### **2.3.6 2CH\_DVB-T\_5MHz.wv**

Two DVB-T signals:

● Channel bandwidth: 5 MHz

#### **2.3.7 2CH\_DVB-T\_6MHz.wv**

Two DVB-T signals:

● Channel bandwidth: 6 MHz

#### **2.3.8 2CH\_DVB-T\_7MHz.wv**

Two DVB-T signals:

- Channel bandwidth: 7 MHz
- According to the international standard IEC 62002-1 pattern L3

#### <span id="page-16-0"></span>**2.3.9 2CH\_DVB-T\_8MHz.wv**

Two DVB-T signals:

- Channel bandwidth: 8 MHz
- According to the international standard IEC 62002-1 pattern L3

The two signals are grouped around the RF frequency with a spacing of one channel (see Figure 2-3).

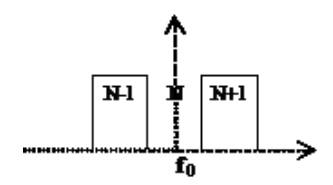

*Figure 2-3: Two channel DVB-T signal*

To measure conforming with IEC 62002-1 "Mobile and portable DVB-T/H radio access", the signals must be shifted using either "Signal Frequency Offset" or "Modulation Frequency Offset" under Modulation.

## **2.4 DVB-T2**

When playing these waveform files, the following applies:

- Playing this ARB file locks a DVB-T2 receiver.
- Framing is continuous due to a whole number of super frames.
- Wrap around time of the ARB file can be too short for decoding of video and audio.

#### **2.4.1 DVBT2\_VV003\_SF2.wv**

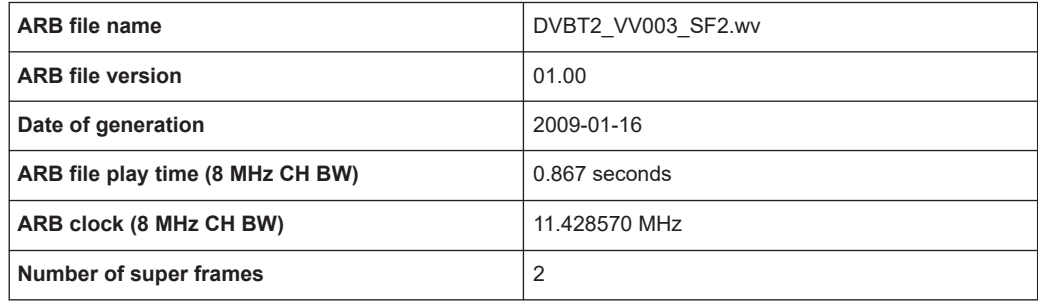

#### **T2 Transmission Parameter**

#### *Table 2-1: Input Mode*

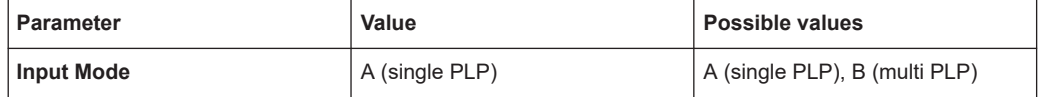

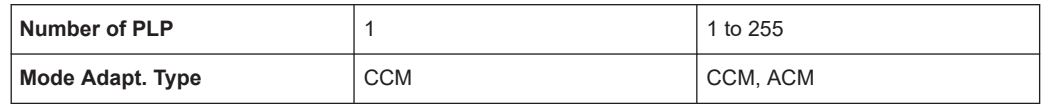

#### *Table 2-2: Mode Adapt., Stream Adapt.*

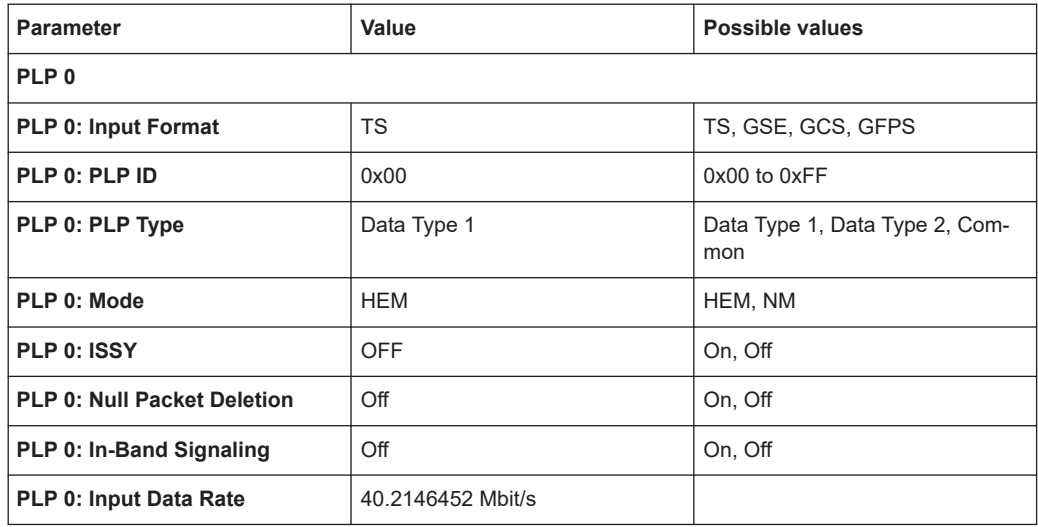

#### *Table 2-3: BICM*

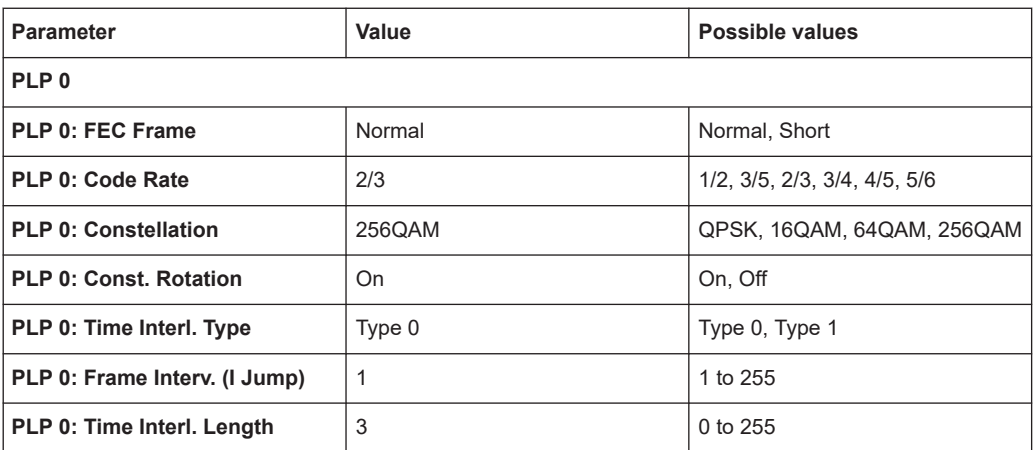

#### *Table 2-4: Framing*

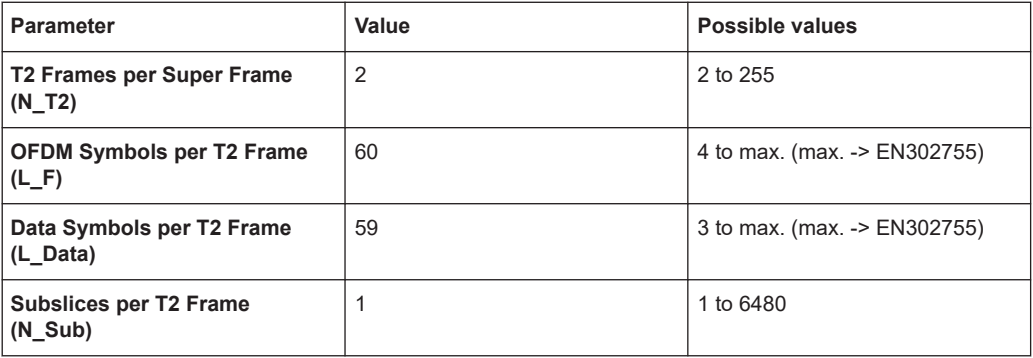

#### *Table 2-5: OFDM*

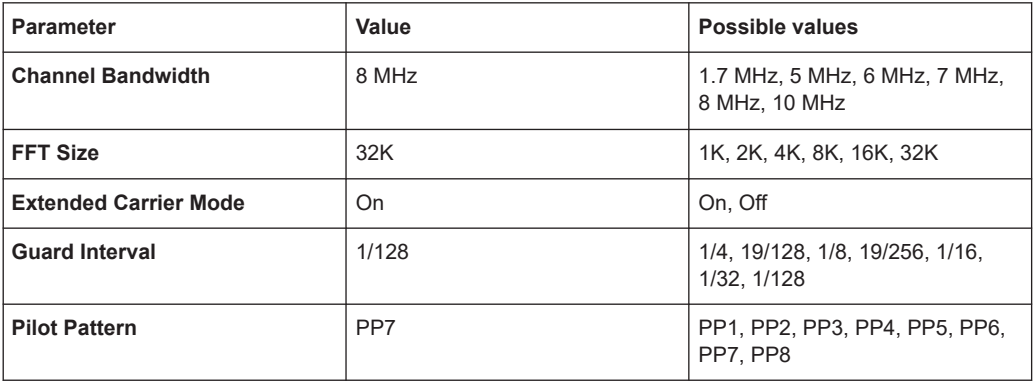

#### *Table 2-6: T2 System*

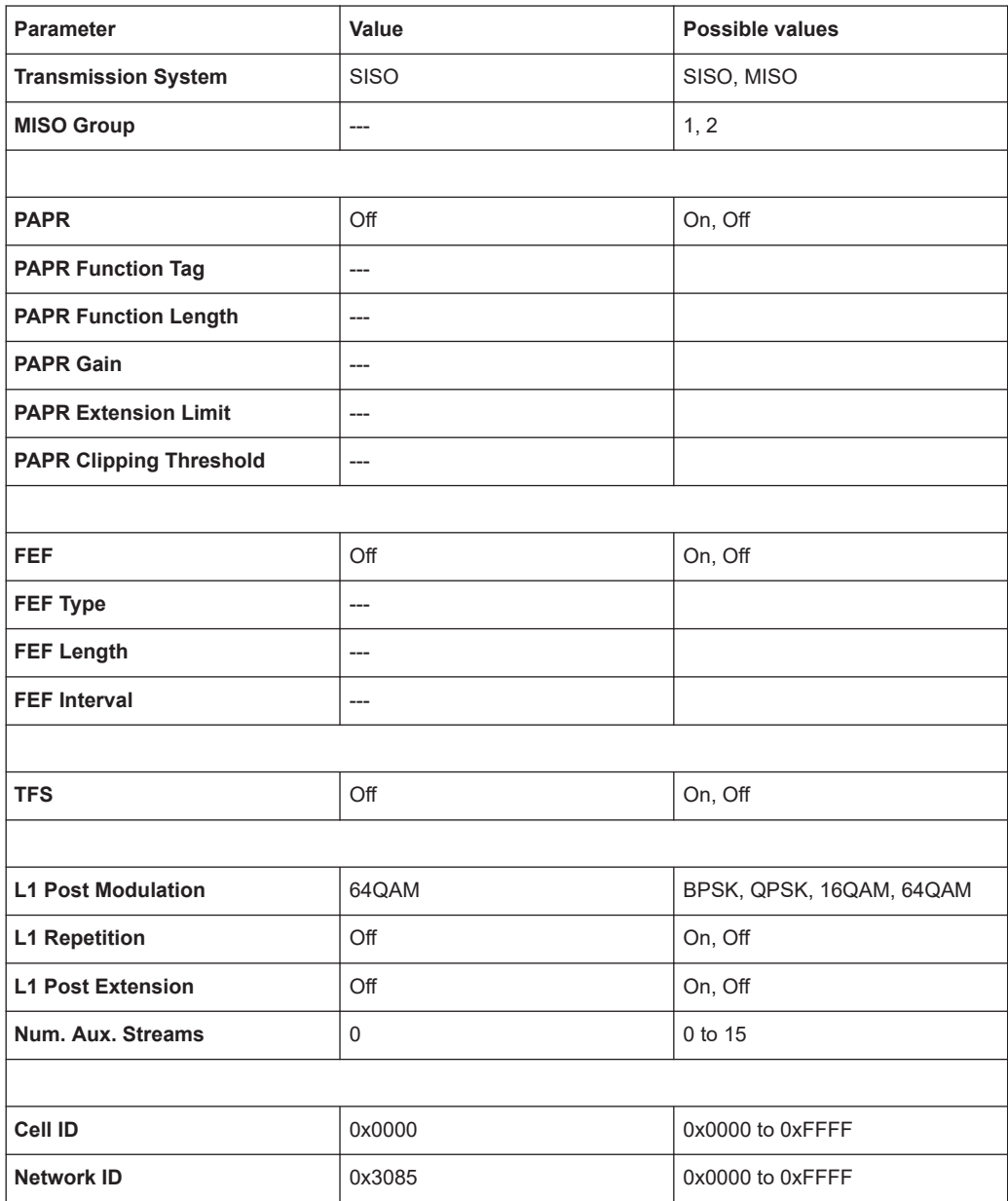

<span id="page-19-0"></span>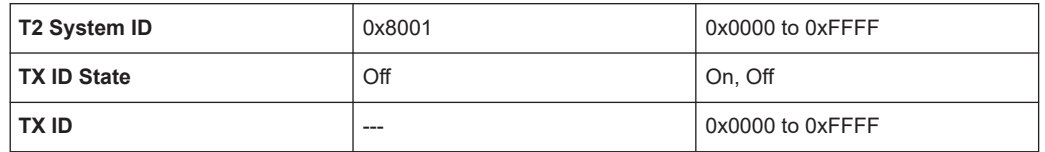

#### **PLP Content**

PLP 0: Pattern

## **2.4.2 2CH\_DVB-T2\_8MHz.wv**

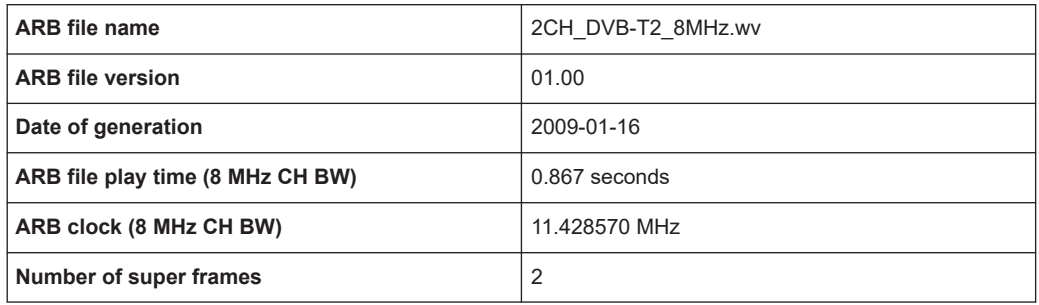

This waveform file contains the same DVB-T2 signal as DVBT2\_VV003\_SF2, but shifted by 8 MHz left and right to the center frequency (channel n-1 and n+1). For details on the content refer to insert lin[k"T2 Transmission Parameter"](#page-16-0) on page 17.

## **2.4.3 DVB-T2\_7MHz.wv**

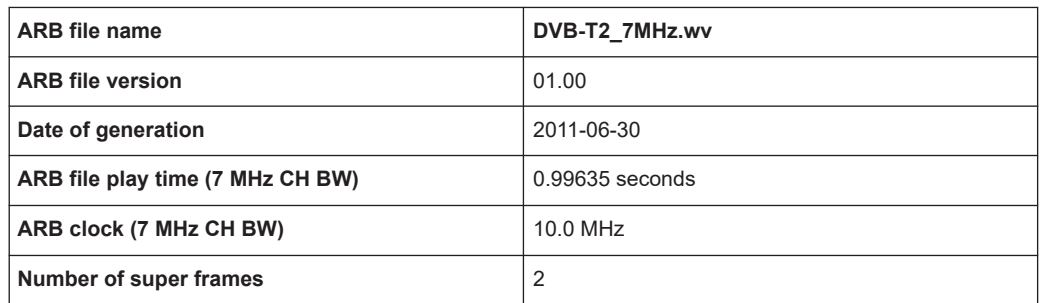

#### **T2 Transmission Parameter**

#### *Table 2-7: Input Mode*

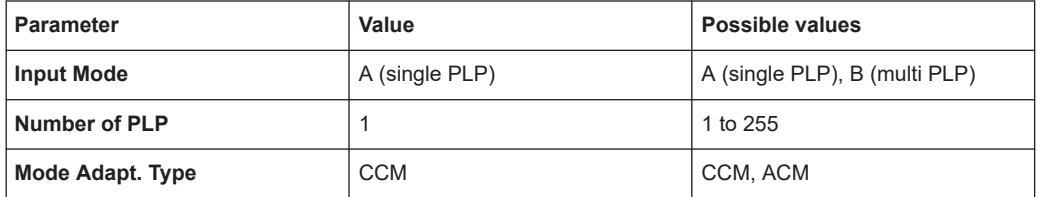

#### *Table 2-8: Mode Adapt., Stream Adapt.*

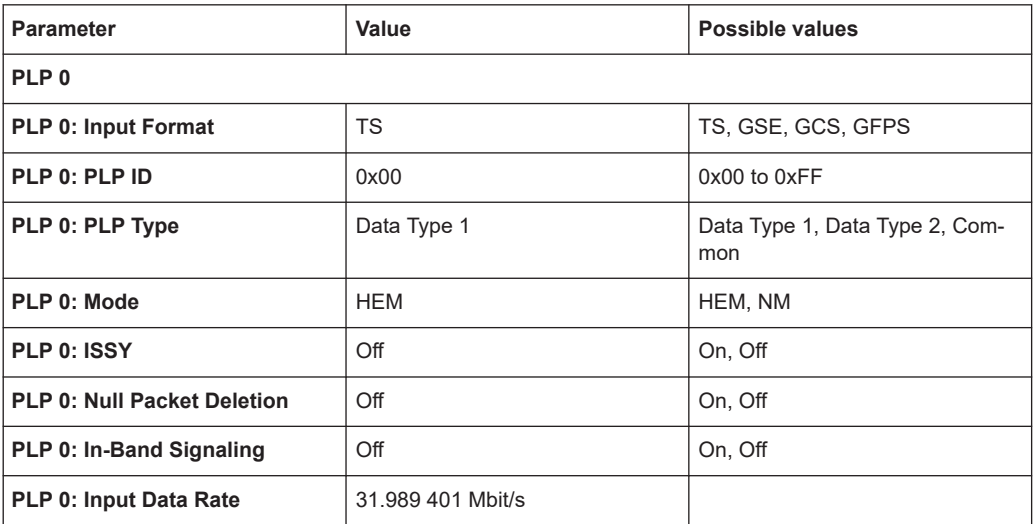

#### *Table 2-9: BICM*

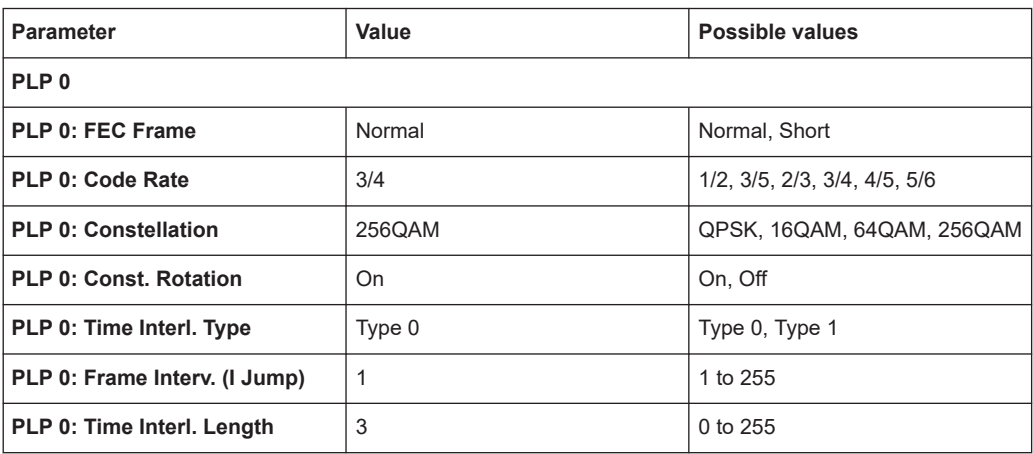

#### *Table 2-10: Framing*

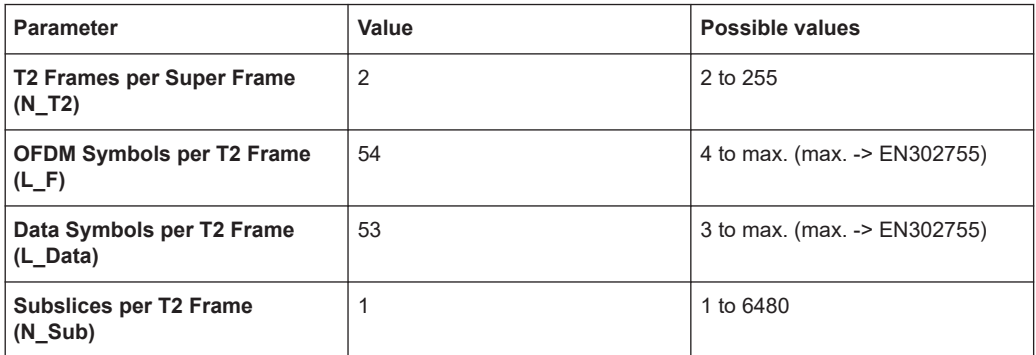

#### *Table 2-11: OFDM*

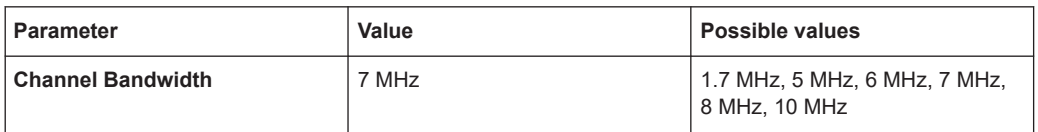

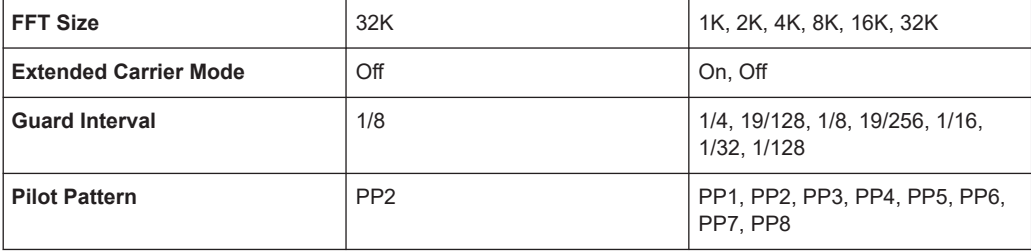

#### *Table 2-12: T2 System*

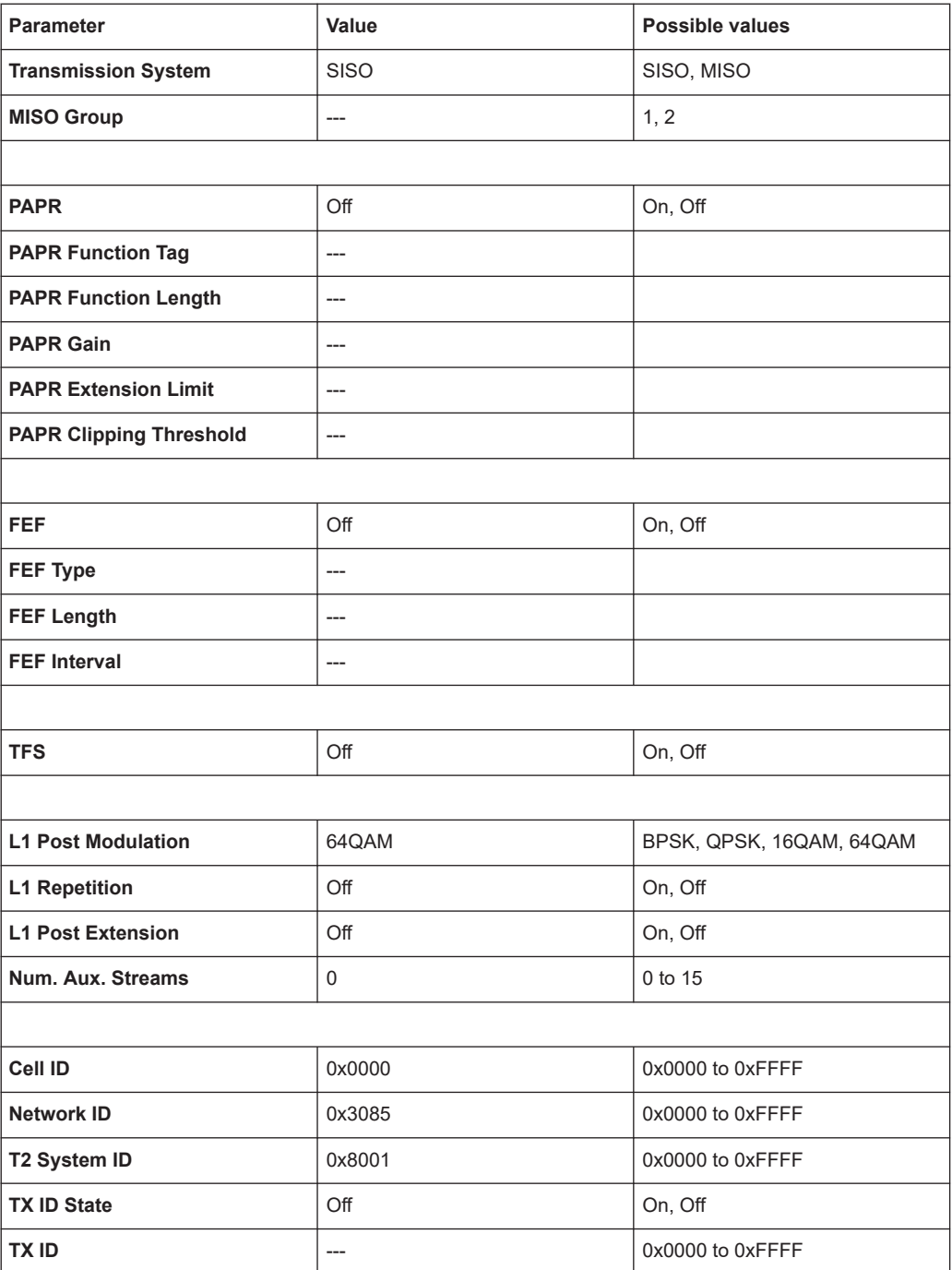

#### <span id="page-22-0"></span>**PLP Content**

PLP 0: Pattern

## **2.4.4 DVB-T2\_7MHz\_ExtCarrier.wv**

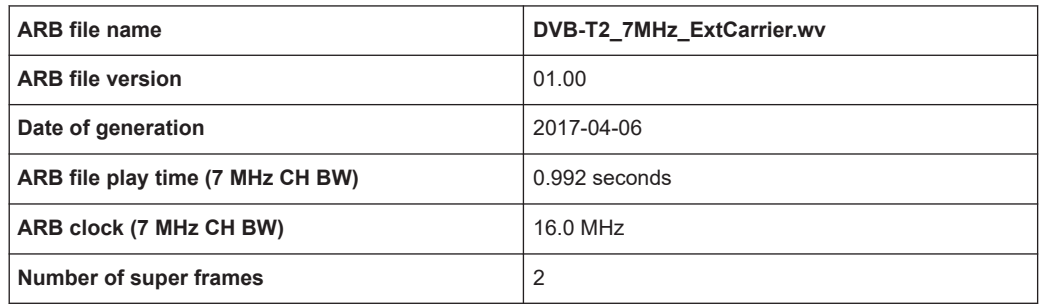

#### **T2 Transmission Parameter**

#### *Table 2-13: Input Mode*

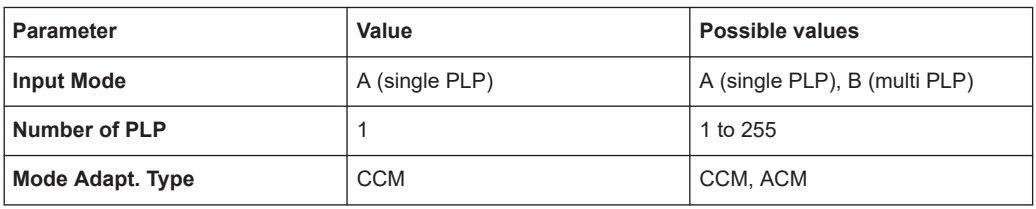

#### *Table 2-14: Mode Adapt., Stream Adapt.*

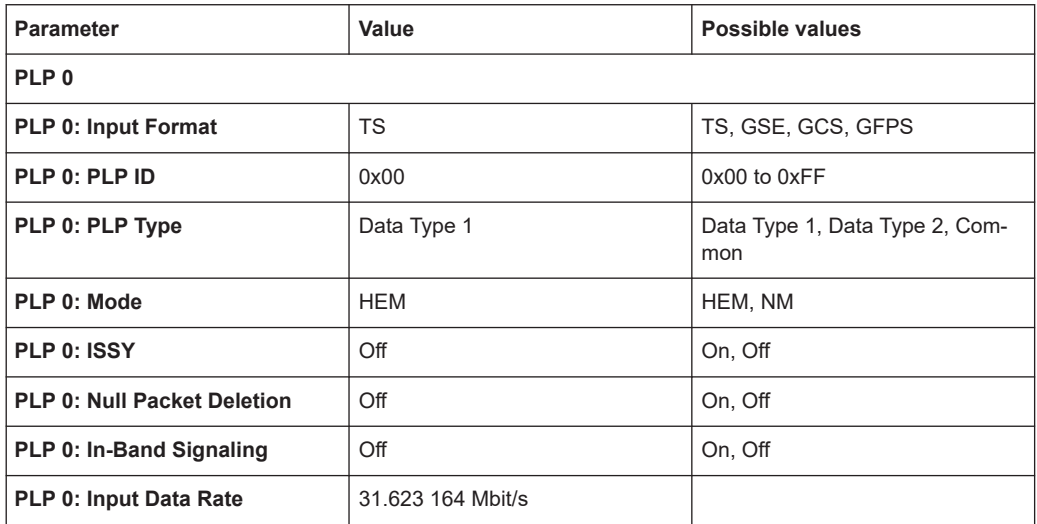

#### *Table 2-15: BICM*

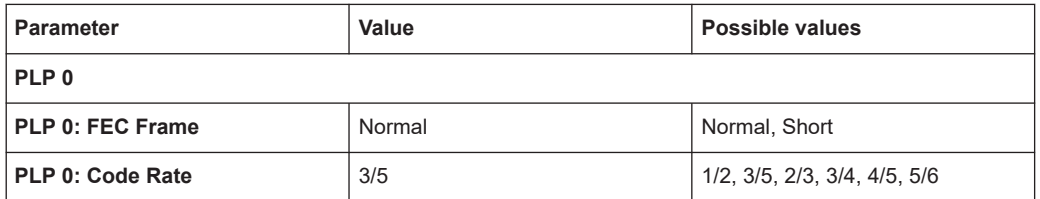

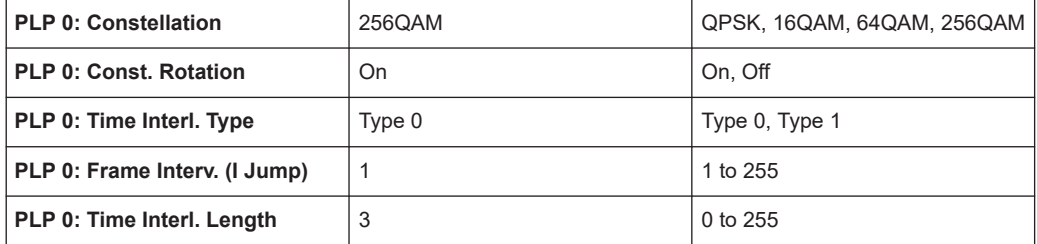

#### *Table 2-16: Framing*

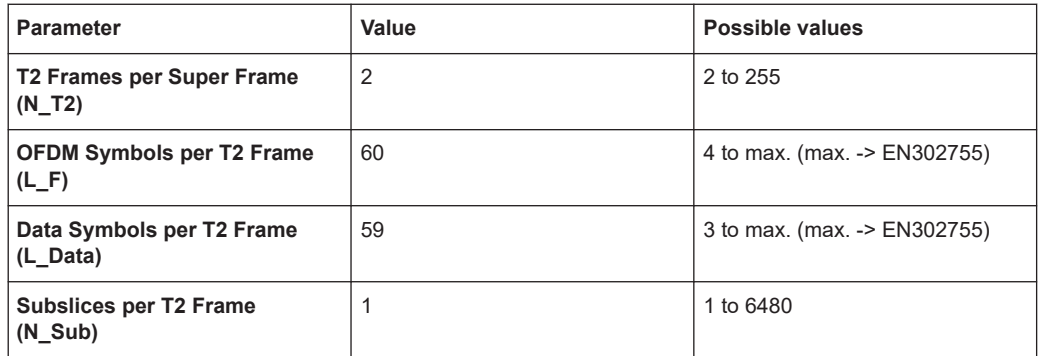

#### *Table 2-17: OFDM*

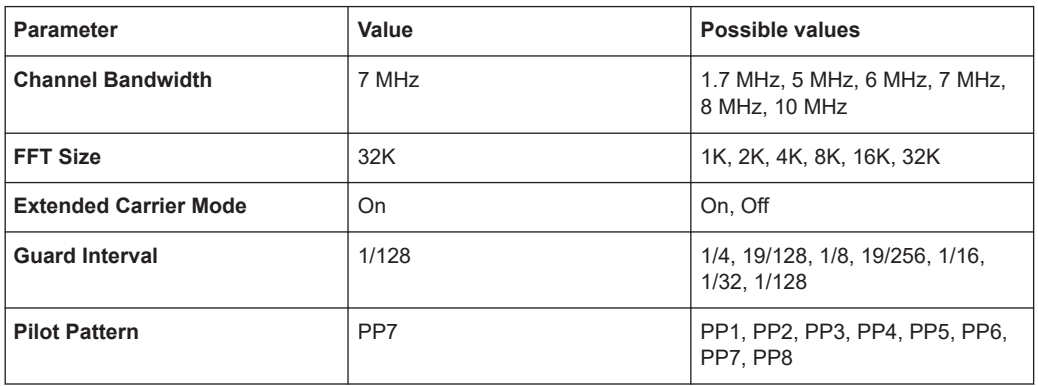

#### *Table 2-18: T2 System*

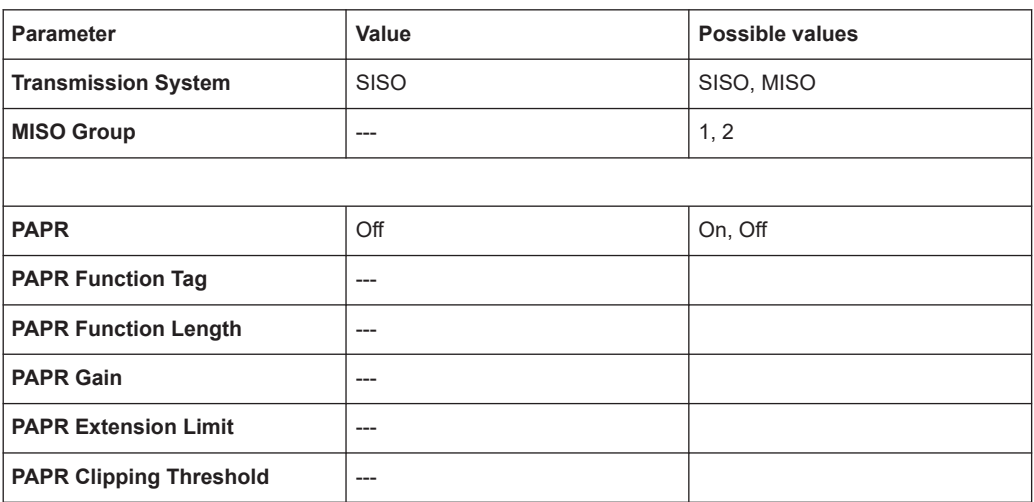

٦

<span id="page-24-0"></span>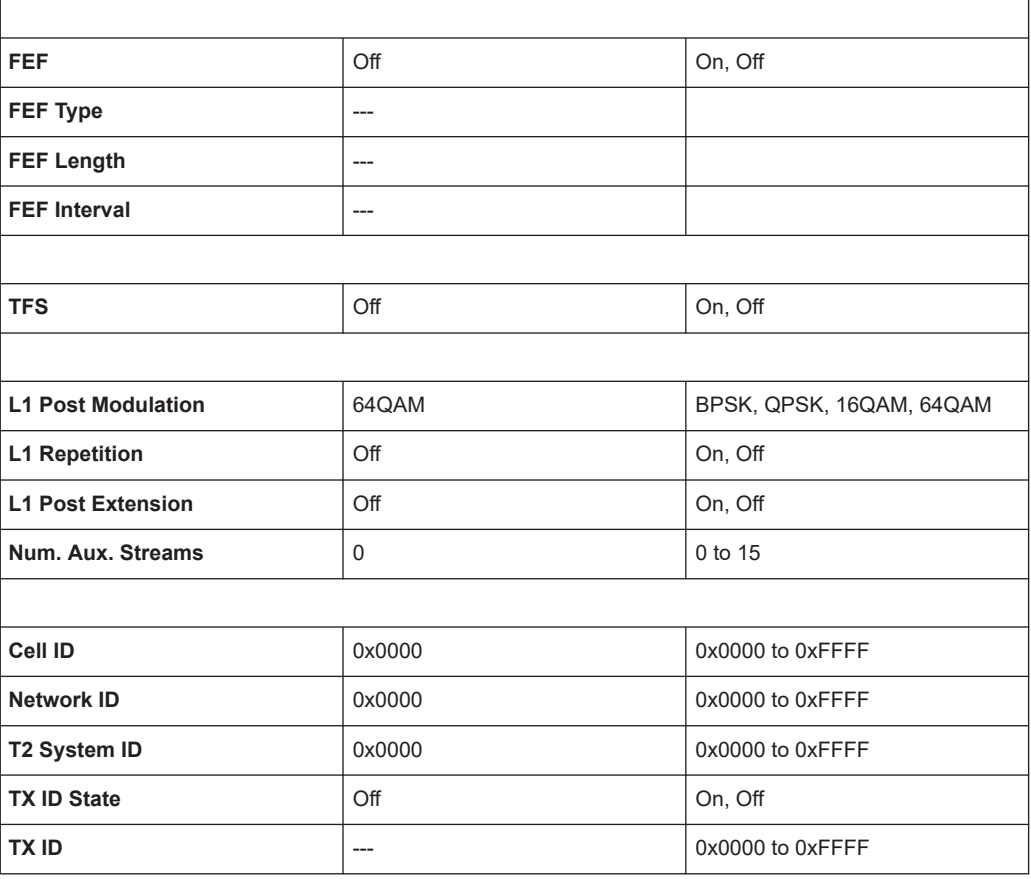

#### **PLP Content**

PLP 0: Pattern

## **2.4.5 DVB-T2\_6MHz.wv**

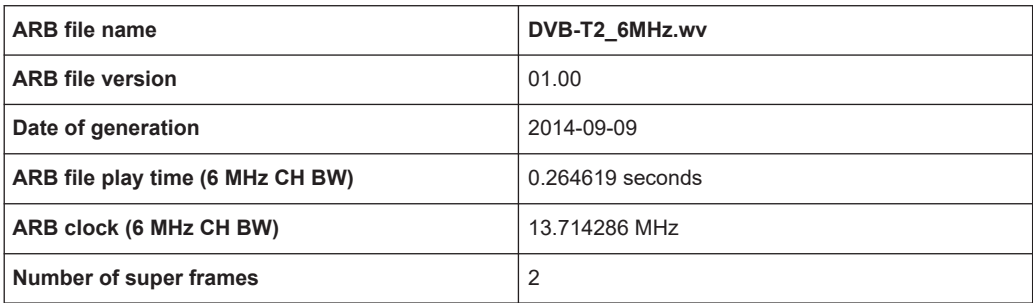

#### **T2 Transmission Parameter**

#### *Table 2-19: Input Mode*

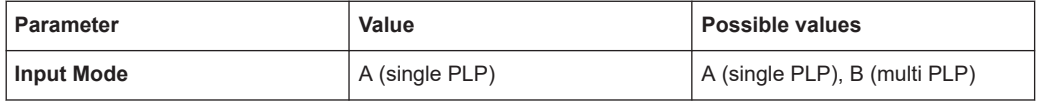

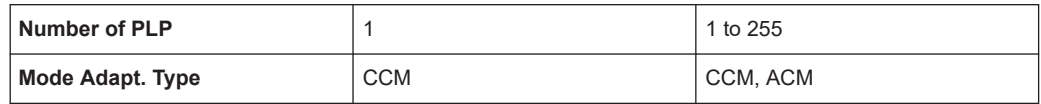

*Table 2-20: Mode Adapt., Stream Adapt.*

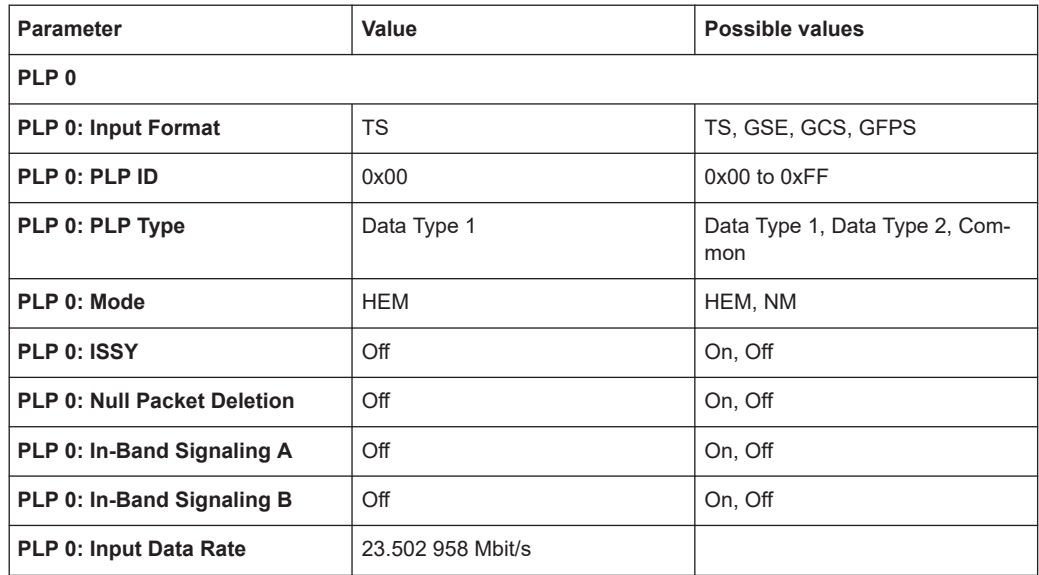

#### *Table 2-21: BICM*

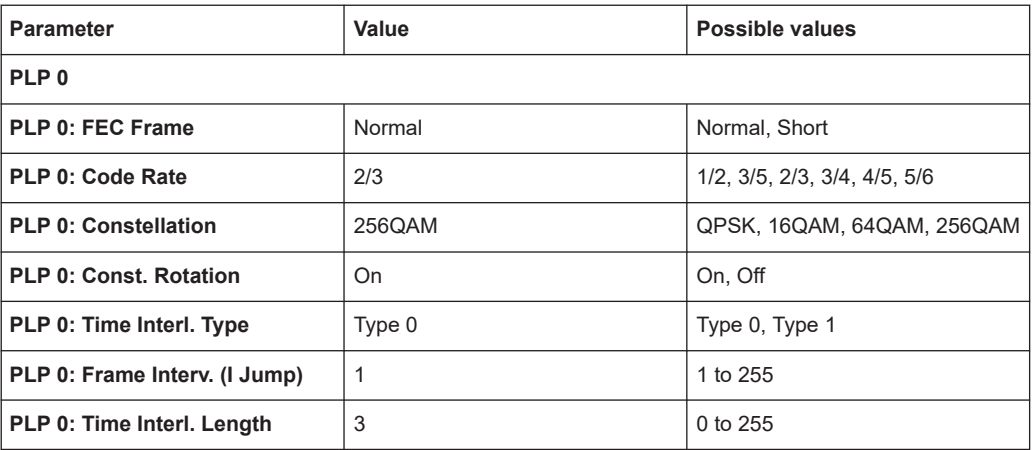

#### *Table 2-22: Framing*

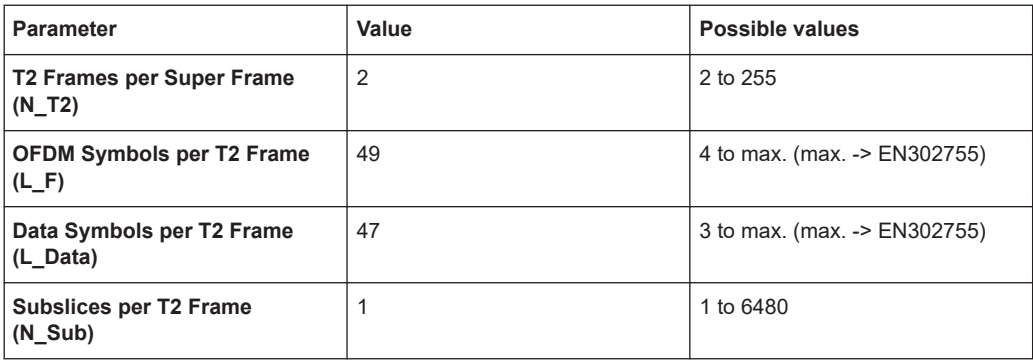

#### *Table 2-23: OFDM*

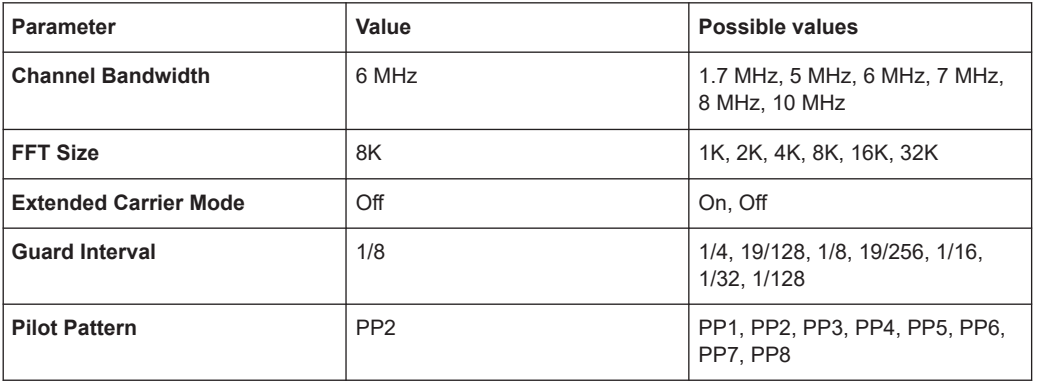

#### *Table 2-24: T2 System*

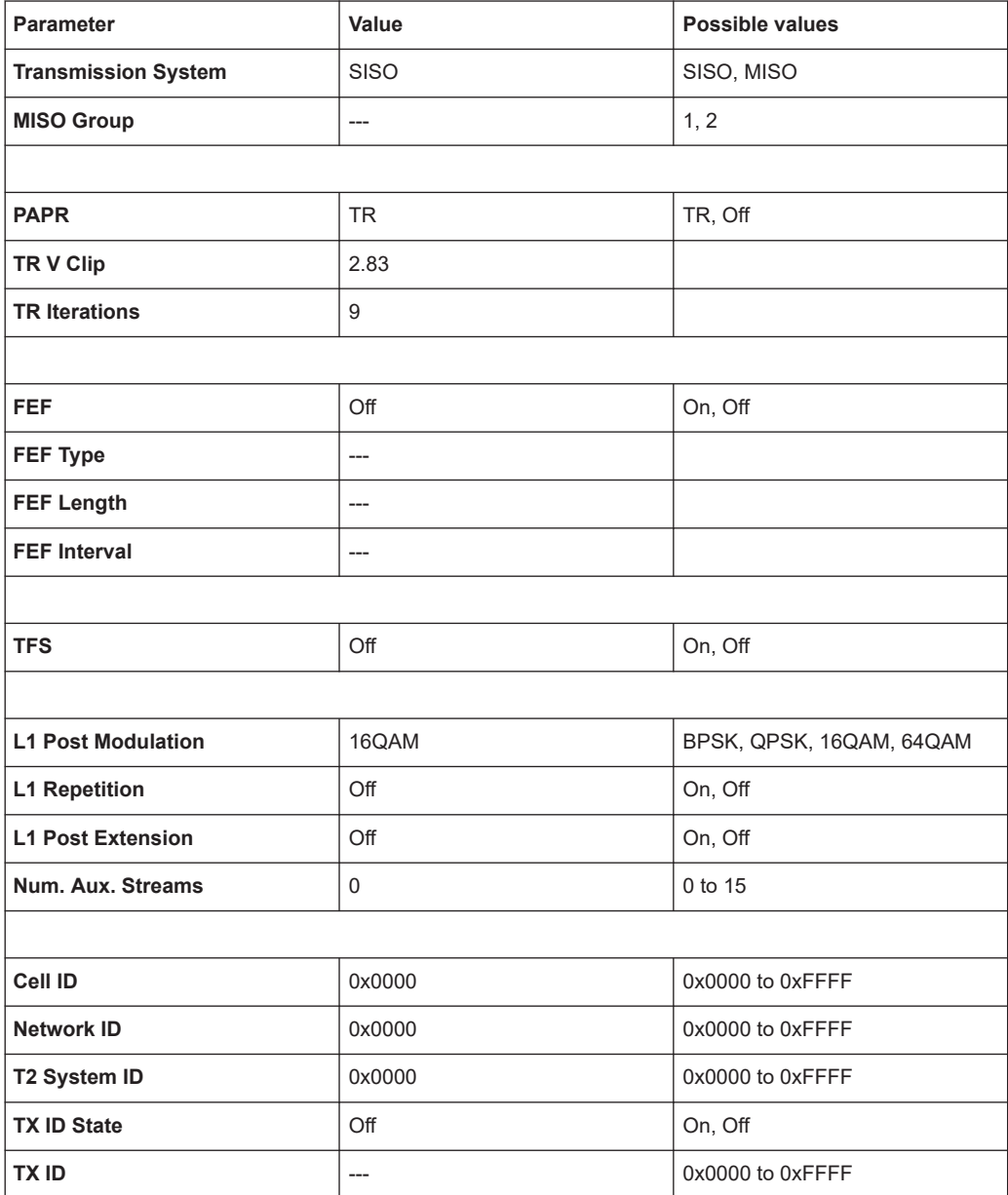

#### <span id="page-27-0"></span>**PLP Content**

PLP 0: Pattern

## **2.4.6 DVB-T2\_5MHz.wv**

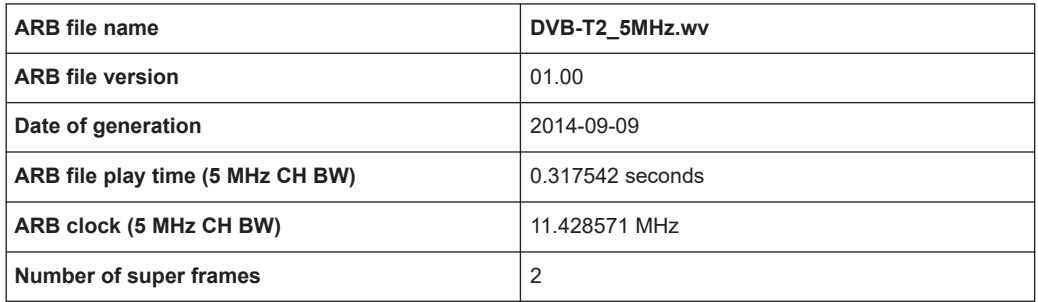

#### **T2 Transmission Parameter**

#### *Table 2-25: Input Mode*

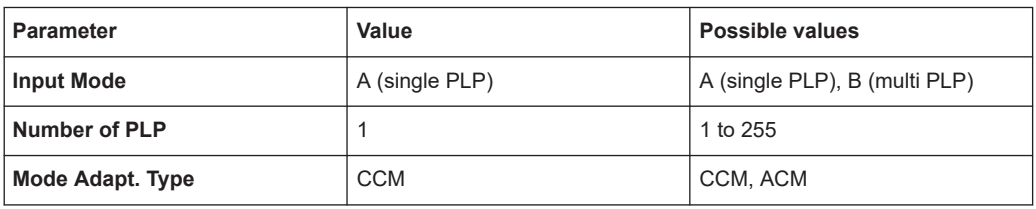

#### *Table 2-26: Mode Adapt., Stream Adapt.*

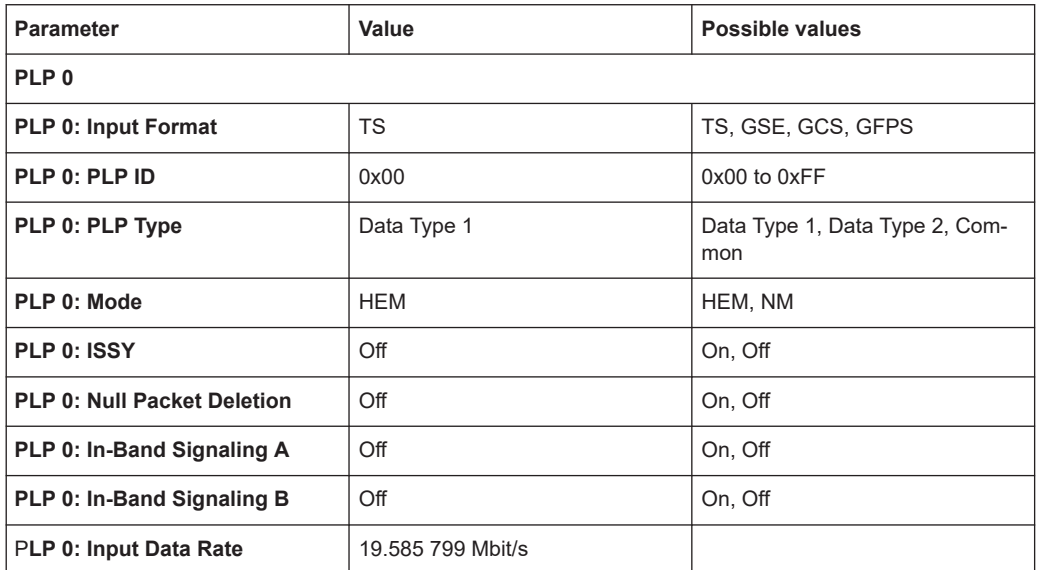

#### *Table 2-27: BICM*

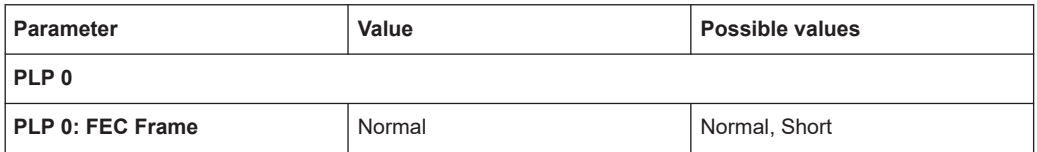

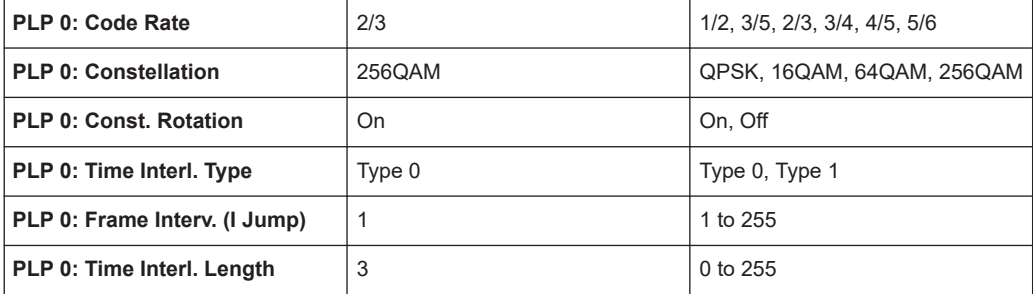

#### *Table 2-28: Framing*

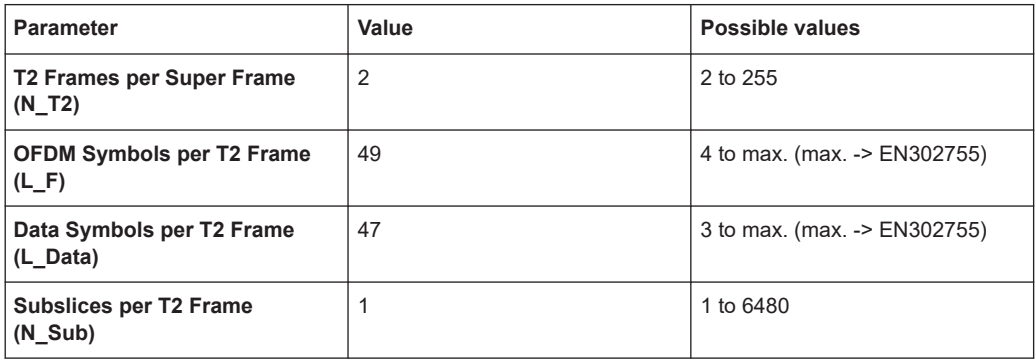

#### *Table 2-29: OFDM*

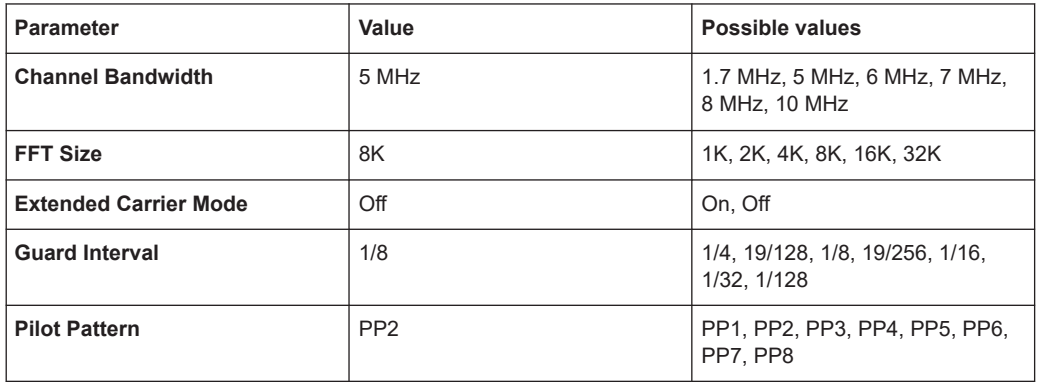

#### *Table 2-30: T2 System*

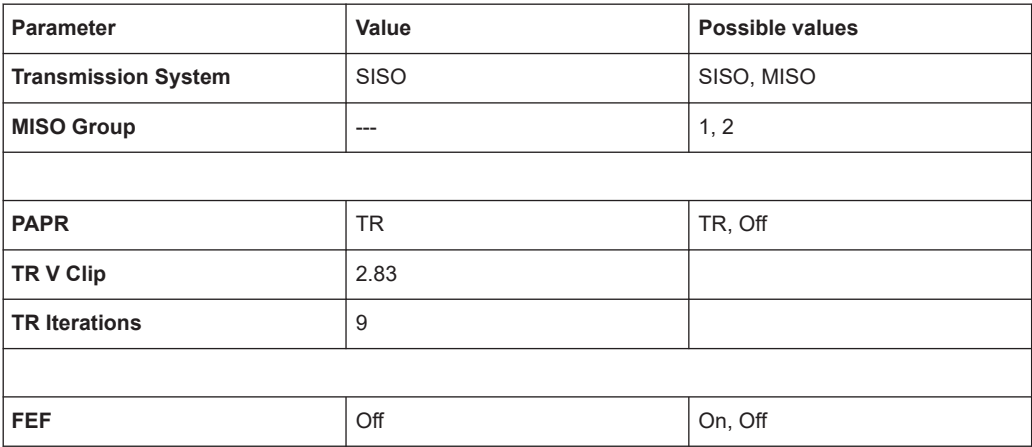

<span id="page-29-0"></span>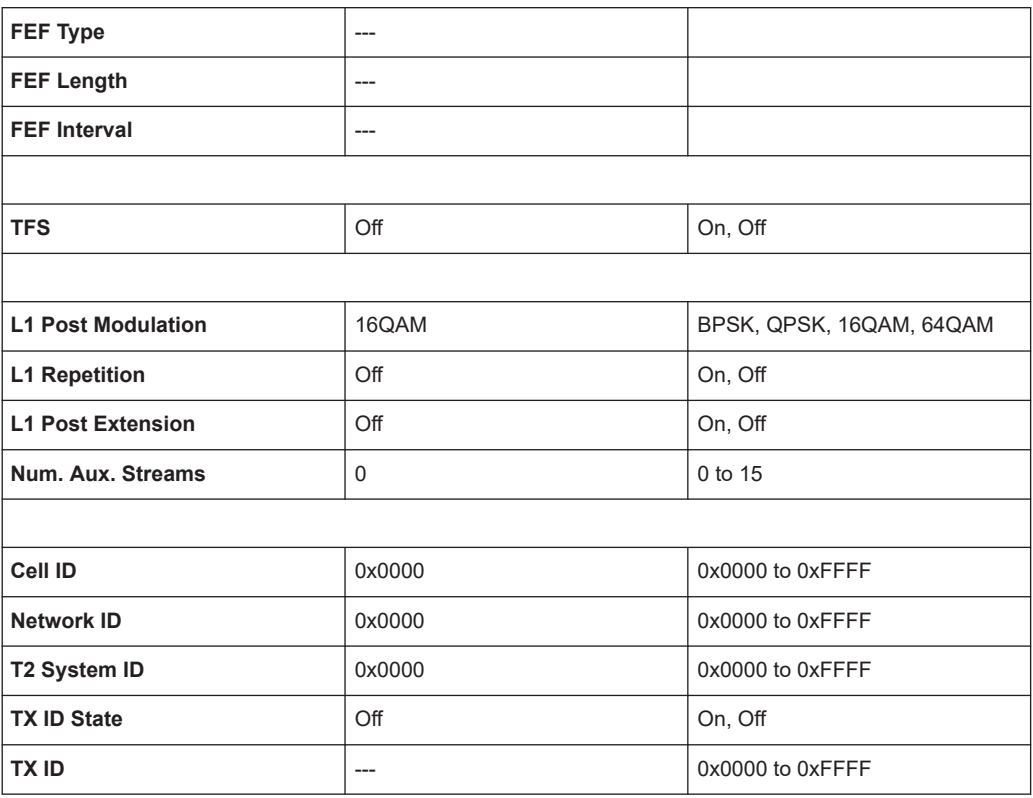

#### **PLP Content**

PLP 0: Pattern

## **2.4.7 DVB-T2\_1p7MHz.wv**

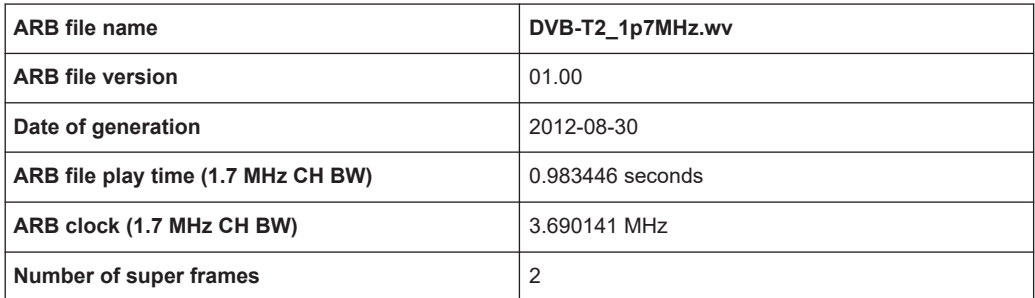

#### **T2 Transmission Parameter**

*Table 2-31: Input Mode*

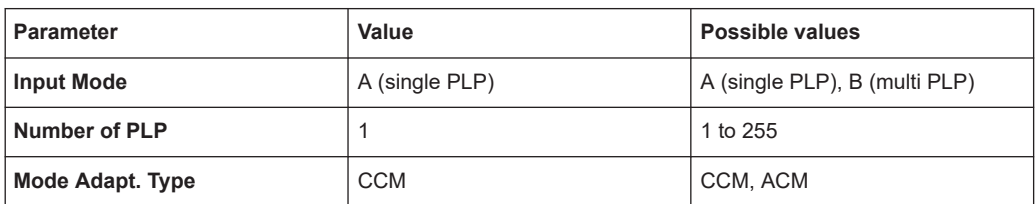

#### *Table 2-32: Mode Adapt., Stream Adapt.*

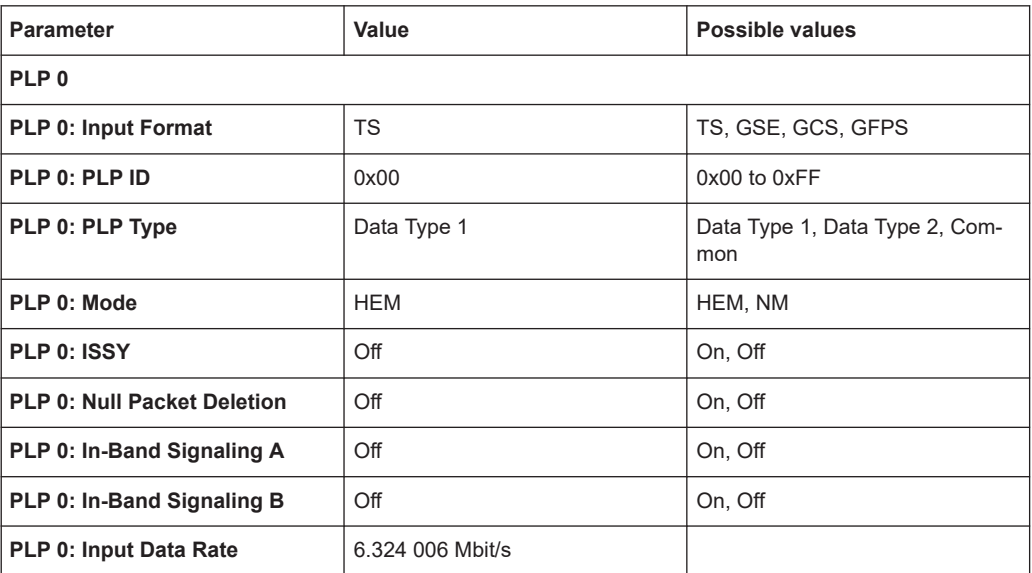

#### *Table 2-33: BICM*

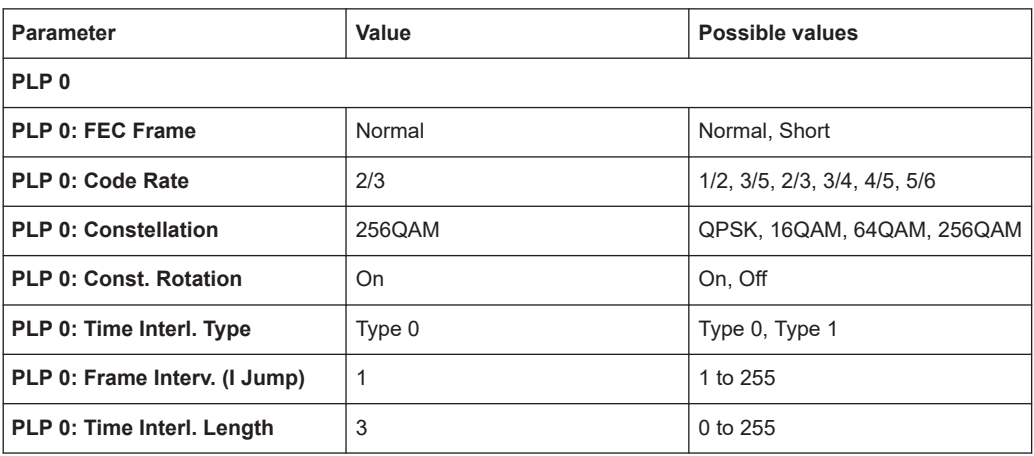

#### *Table 2-34: Framing*

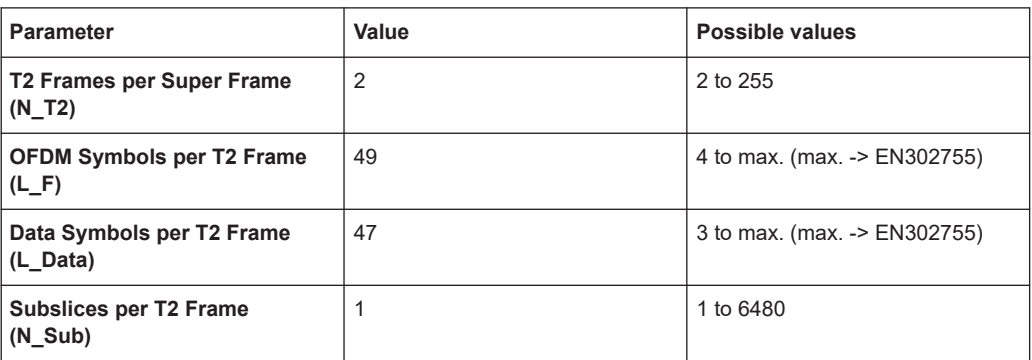

#### *Table 2-35: OFDM*

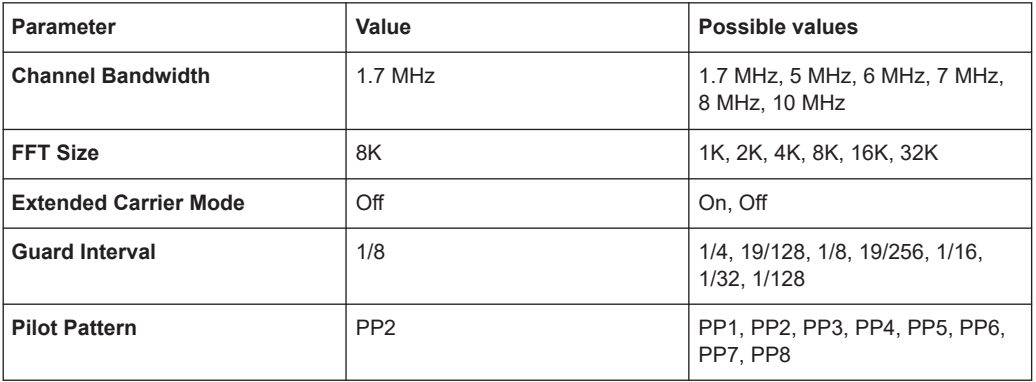

#### *Table 2-36: T2 System*

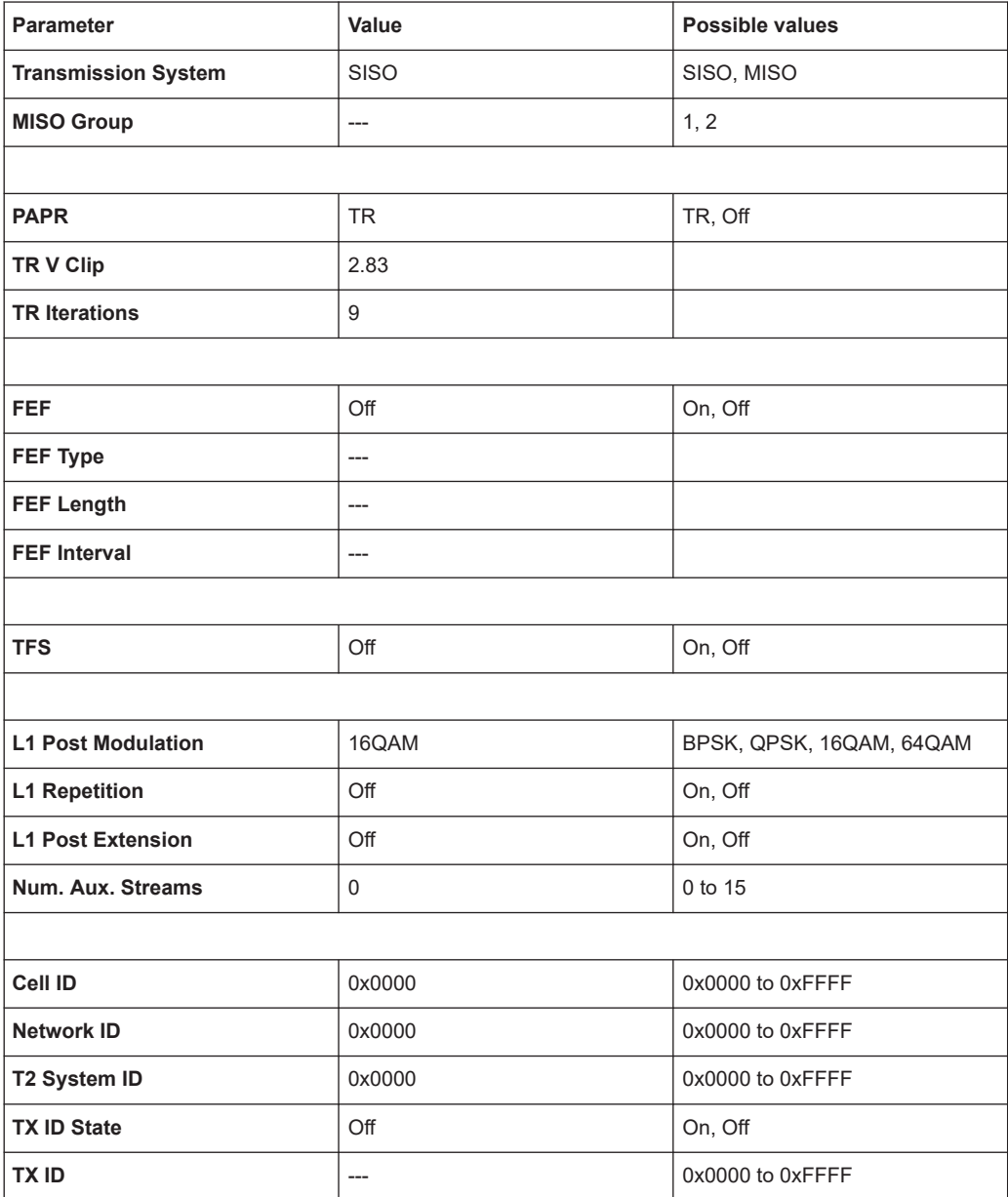

#### <span id="page-32-0"></span>**PLP Content**

PLP 0: Pattern

## **2.5 FM jamer**

#### **2.5.1 FM\_JAMER\_50KHZ.wv**

Decodable FM signal:

- Modulated with ±50 kHz deviation
- 1 kHz frequency
- According to the international standard IEC 62002-2 GSM900 TX blocking signal test

## **2.6 ISDB-T**

#### **2.6.1 ISDB-TSB\_1SEG.wv**

Not decodable ISDB-TSB (1 segment) signal. The spectrum of this signal is according to ARIB STD-B29.

#### **2.6.2 ISDB-TSB\_3SEG.wv**

Not decodable ISDB-TSB (3 segment) signal. The spectrum of this signal is according to ARIB STD-B29.

#### **2.6.3 ISDB-T.wv**

Not decodable ISDB-T signal.

The spectrum of this signal is according to ARIB STD-B31.

## <span id="page-33-0"></span>**2.7 Mediaflo**

#### **2.7.1 Mediaflo\_6MHz.wv**

Not decodable MediaFLO signal:

● Channel bandwidth: 6 MHz

## **2.8 T-DMB/DAB**

The T-DMB\_DAB\_M1 files are coded for T-DMB in transmission mode I. The payload is one audio program service and null packets.

#### **2.8.1 T-DMB\_DAB\_M1.wv**

One T-DMB channel centered to the RF frequency.

#### **2.8.2 DAB\_Interferer\_Channel\_1111.wv**

Four T-DMB channels within an 8 MHz channel.

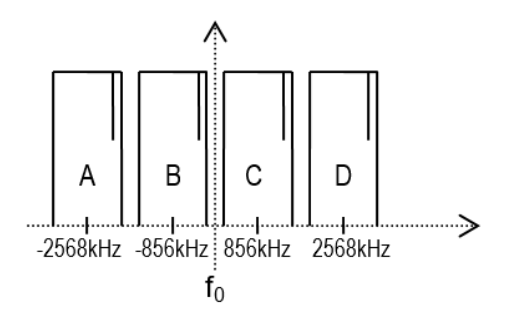

*Figure 2-4: Four channel T-DMB signal*

#### **2.8.3 DAB\_Interferer\_Channel\_1110.wv**

Three T-DMB channels within an 8 MHz channel.

[Figure 2-5](#page-34-0) shows the default setting for channels A, B and C. To get the occupation of channels B, C and D, use a frequency shift of 1.712 MHz.

<span id="page-34-0"></span>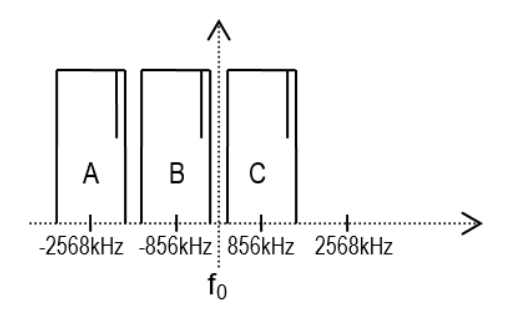

*Figure 2-5: Three channel T-DMB signal*

#### **2.8.4 DAB\_Interferer\_Channel\_1011.wv**

D A C ≫ -2568kHz -856kHz 856kHz 2568kHz  $f_0$ 

T-DMB channels A, C and D within an 8 MHz channel.

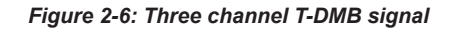

#### **2.8.5 DAB\_Interferer\_Channel\_1101.wv**

T-DMB channels A, B and D within an 8 MHz channel.

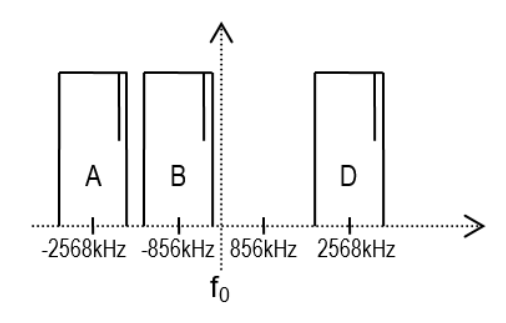

*Figure 2-7: Three channel T-DMB signal*

#### **2.8.6 DAB\_Interferer\_Channel\_1001.wv**

Two T-DMB channels A and D within an 8 MHz channel.

<span id="page-35-0"></span>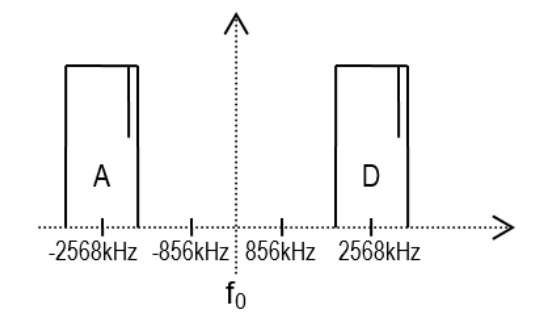

*Figure 2-8: Two channel T-DMB signal*

### **2.8.7 DAB\_Interferer\_Channel\_1010.wv**

Two T-DMB channels A and C within an 8 MHz channel. For channels B and D, use a frequency shift of 1.712 MHz.

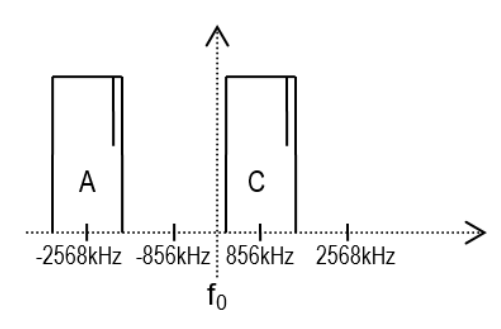

*Figure 2-9: Two channel T-DMB signal*

#### **2.8.8 DAB\_Interferer\_Channel\_1100.wv**

Two T-DMB channels A and B within an 8 MHz channel.

For channels C and D, use a frequency shift of 3.424 MHz.

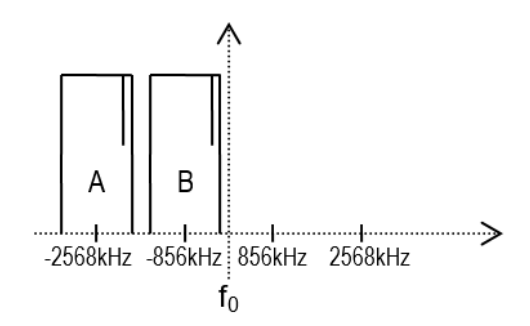

*Figure 2-10: Two channel T-DMB signal*

## <span id="page-36-0"></span>**2.9 CMMB**

## **2.9.1 CMMB\_2m\_qpsk.wv**

This file plays a decodable CMMB signal:

- PRBS content
- Channel bandwidth: 2 MHz
- Play length: 1 second

The settings for the PLCHs are shown in Table 2-37.

#### *Table 2-37: PLCH settings*

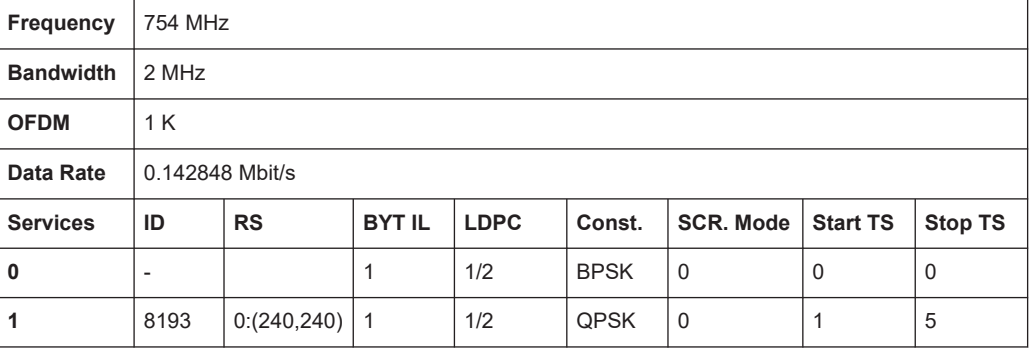

## **2.9.2 CMMB\_8m\_qpsk.wv**

This file plays a decodable CMMB signal:

- Audio and video content
- Channel bandwidth: 8 MHz
- Play length: 1 second

The settings for the PLCHs are shown in Table 2-38.

#### *Table 2-38: PLCH settings*

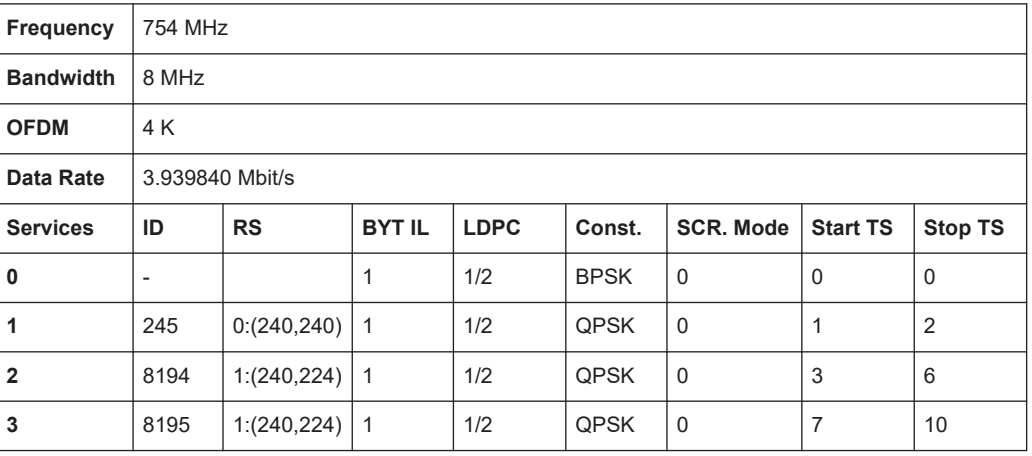

<span id="page-37-0"></span>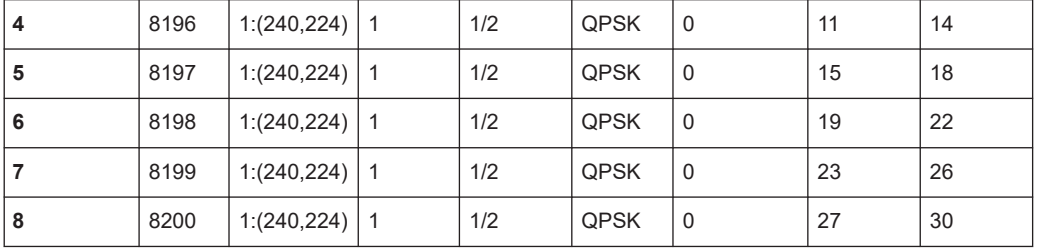

## **2.10 ATSC 3.0**

The ATSC 3.0 files play a signal compliant with the ATSC standard "Physical Layer Protocol (A/322)". The payload is IP packets with PRBS content. The settings are according to document S32-269r37-VandV\_Simulation\_Parameters Sets-2017-05-12.xlsx of the ATSC 3.0 verification and validation workgroup.

## **2.10.1 ATSC30\_VV600\_IP\_6MHz.wv**

One ATSC 3.0 signal:

- Settings according to VV600 ATSC 3.0 test case
- Channel bandwidth: 6 MHz

### **2.10.2 ATSC30\_VV600\_IP\_7MHz.wv**

One ATSC 3.0 signal:

- Settings according to VV600 ATSC 3.0 test case
- Channel bandwidth: 7 MHz

#### **2.10.3 ATSC30\_VV600\_IP\_8MHz.wv**

One ATSC 3.0 signal:

- Settings according to VV600 ATSC 3.0 test case
- Channel bandwidth: 8 MHz

#### **2.10.4 ATSC30\_VV603\_IP\_6MHz.wv**

One ATSC 3.0 signal:

- Settings according to VV603 ATSC 3.0 test case
- Channel bandwidth: 6 MHz

#### <span id="page-38-0"></span>**2.10.5 ATSC30\_VV603\_IP\_7MHz.wv**

One ATSC 3.0 signal:

- Settings according to VV603 ATSC 3.0 test case
- Channel bandwidth: 7 MHz

#### **2.10.6 ATSC30\_VV603\_IP\_8MHz.wv**

One ATSC 3.0 signal:

- Settings according to VV603 ATSC 3.0 test case
- Channel bandwidth: 8 MHz

#### **2.10.7 ATSC30\_VV604\_IP\_6MHz.wv**

One ATSC 3.0 signal:

- Settings according to VV604 ATSC 3.0 test case
- Channel bandwidth: 6 MHz

#### **2.10.8 ATSC30\_VV604\_IP\_7MHz.wv**

One ATSC 3.0 signal:

- Settings according to VV604 ATSC 3.0 test case
- Channel bandwidth: 7 MHz

#### **2.10.9 ATSC30\_VV604\_IP\_8MHz.wv**

One ATSC 3.0 signal:

- Settings according to VV604 ATSC 3.0 test case
- Channel bandwidth: 8 MHz

### **2.10.10 ATSC30\_VV605\_IP\_6MHz.wv**

One ATSC 3.0 signal:

- Settings according to VV605 ATSC 3.0 test case
- Channel bandwidth: 6 MHz

#### **2.10.11 ATSC30\_VV605\_IP\_7MHz.wv**

One ATSC 3.0 signal:

● Settings according to VV605 ATSC 3.0 test case

● Channel bandwidth: 7 MHz

## <span id="page-39-0"></span>**2.10.12 ATSC30\_VV605\_IP\_8MHz.wv**

One ATSC 3.0 signal:

- Settings according to VV605 ATSC 3.0 test case
- Channel bandwidth: 8 MHz

## <span id="page-40-0"></span>Index

## $\mathbf{A}$

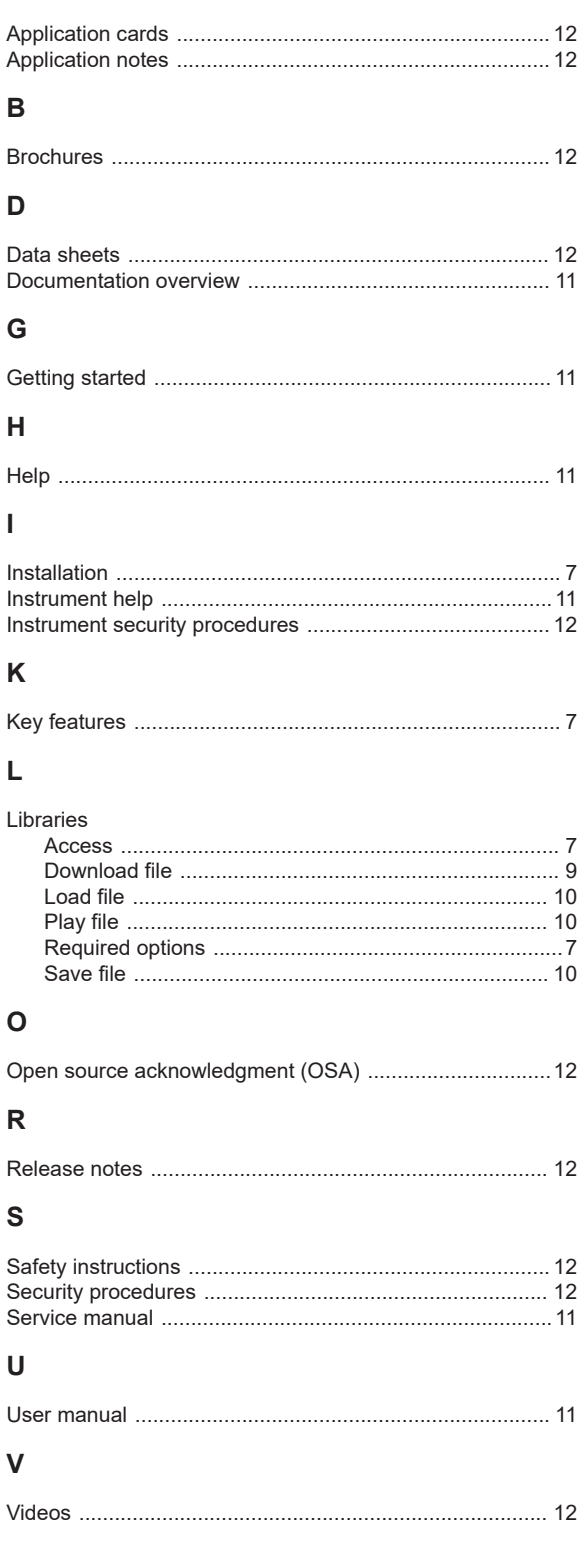

#### W

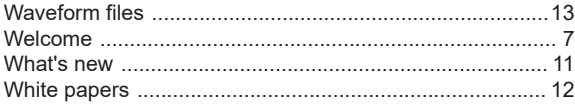